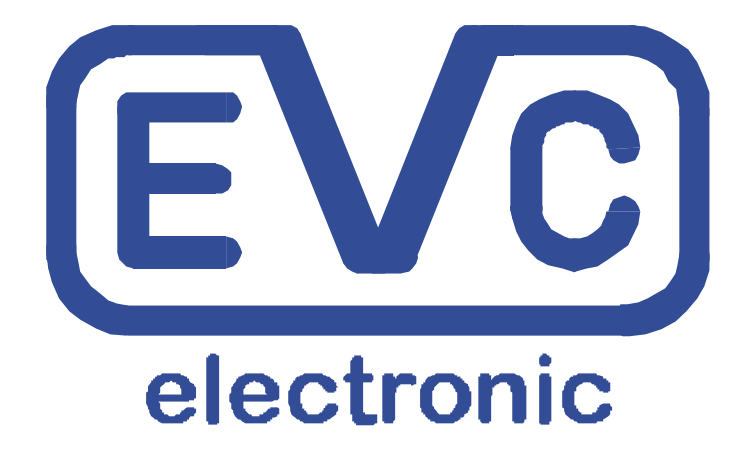

# **Руководство BDM100**

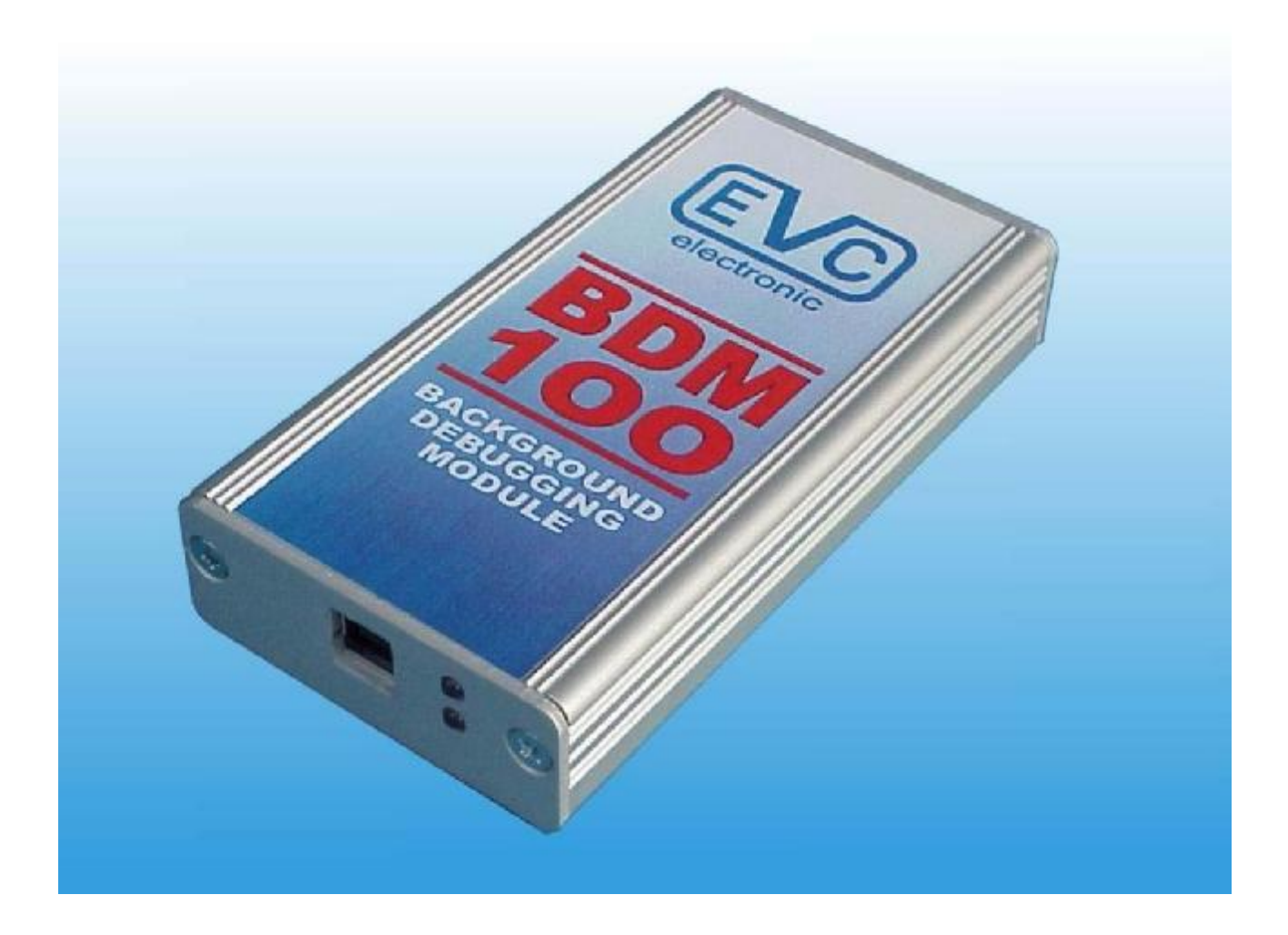

## Содержание

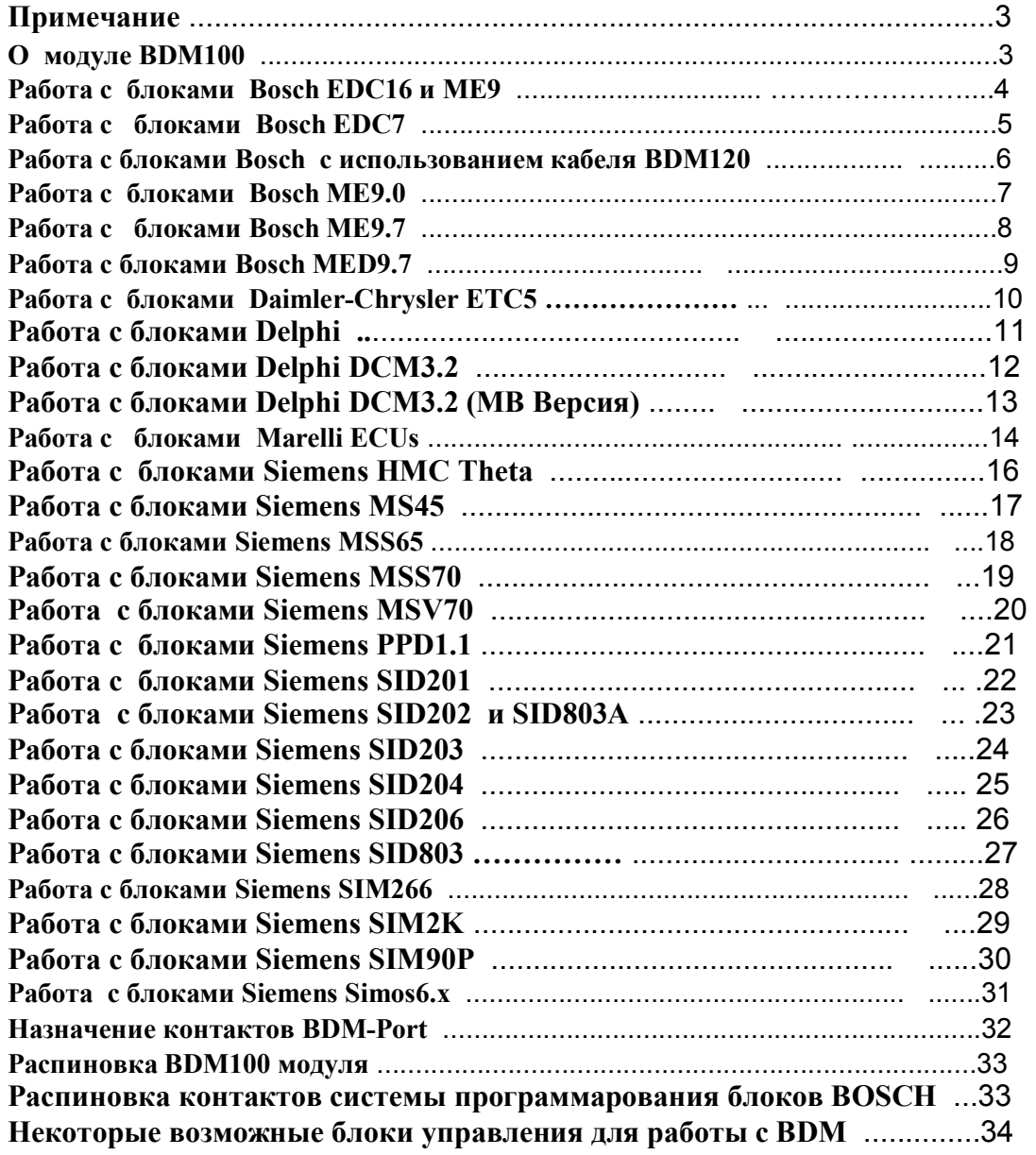

С

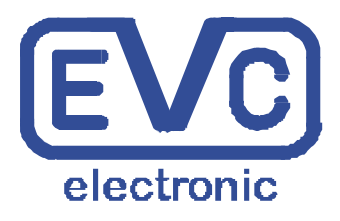

**EVC electronic GmbH -2- BDM100 Module** 

### **Важно**

#### **Гарантийные обязательства**

**BDM .модуль должен использоваться только квалифицированным персоналом. За все неполадки и некорректное перепрограммирование компания не отвечает, и убытки не возмещает….. Ну в общем как всегда…J (прим.перев.)**

Соединение между модулем BDM100 Module и подходящим блоком управления очень легкое. Но несмотря на то что вы прочитали этот мануал, нужно быть очень внимательным и осторожным. Потому что малейшие небрежности могут привести к выходу из строя блока управления

**! Внимание! Для исключения поломок BDM100 или ECU, пожалуйста, хорошо изучите этот мануал перед началом программирования.** 

В любом случае, всегда сначала соединяйте BDM100 С вашим компьютером или ноутбуком.

Нижний, из двух, светодиодов, на передней панели должен светиться, как показано на рисунке А. **.** 

BDM100 не имеет своего источника питания, и получает его через разъем USB кабеля..

Перед подачей питания на ECU, убедитесь и проверьте еще раз правильность подключения контактов.

Свечение верхнего светодиода показывает, что BDM соединился с блоком управления. **-3-**

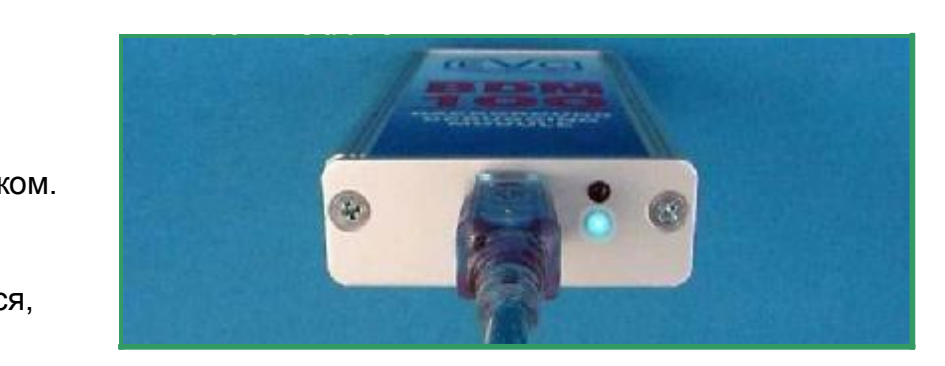

**A: Всегда сначала соединяйте модуль ВDM100 с USB кабеле** 

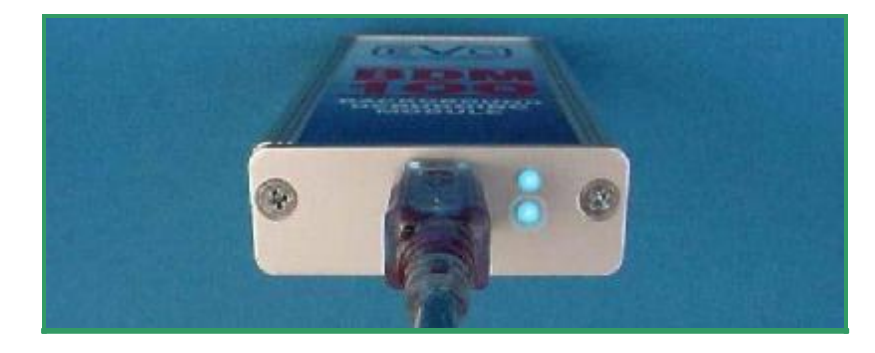

Рис. В: BDM 100 соединился с ECU

**-3-**

## **Распиновка для блоков Bosch EDC16 и ME9**

После вскрытия блоков Bosch EDC16 и ME9 , вы можете видеть типовую 14-контактную площадку возле задней кромки платы блока управления.

Это показано на рисунке А.

Это BDM-Port на блоках управления Bosch.

Примечательно что только 10 контактов из Всех 14-ти используются для программирования EDC16 и ME9

Контакты с номерами 3, 4, 13 и 14 не используются.

Контакты должны быть чистыми, очищенными от остатков флюса.

Теперь расположим щупы площадки устройства BDM143 над соответствующими контактами и соединимся с модулем BDM100. Переключатель устройства BDM143 в позиции'OFF'. Осторожно прикладываем кончики игл-щупов на контакты платы, как показано на рисунке В.

Теперь переведите тумблер контактной Площадки устройства BDM143 в положение «ON»

Свечение красного светодиода BDM143, а так же свечение двух голубых светодиодов на модуле BDM100 показывают, что на ECU подано питание номинального значения.

Теперь можно начинать работать модулем BDM100.

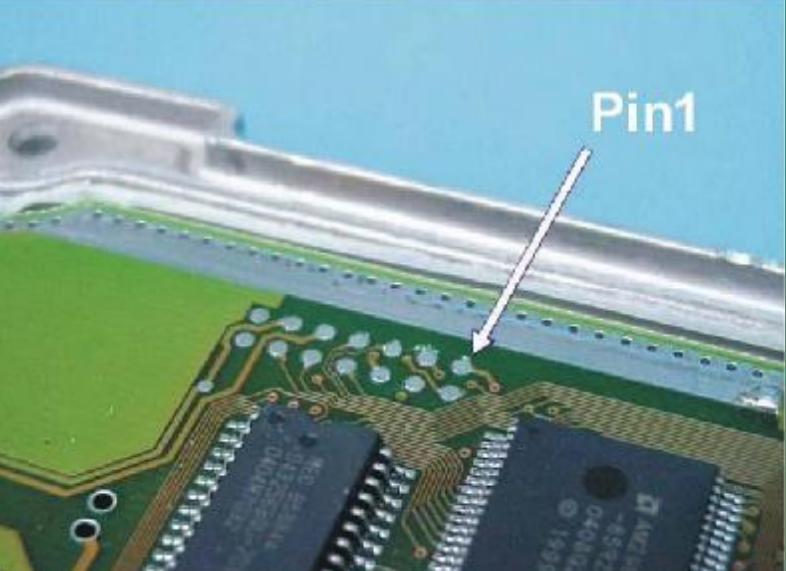

Рис.А Типичное расположение контактов в блоках Bosch для BD

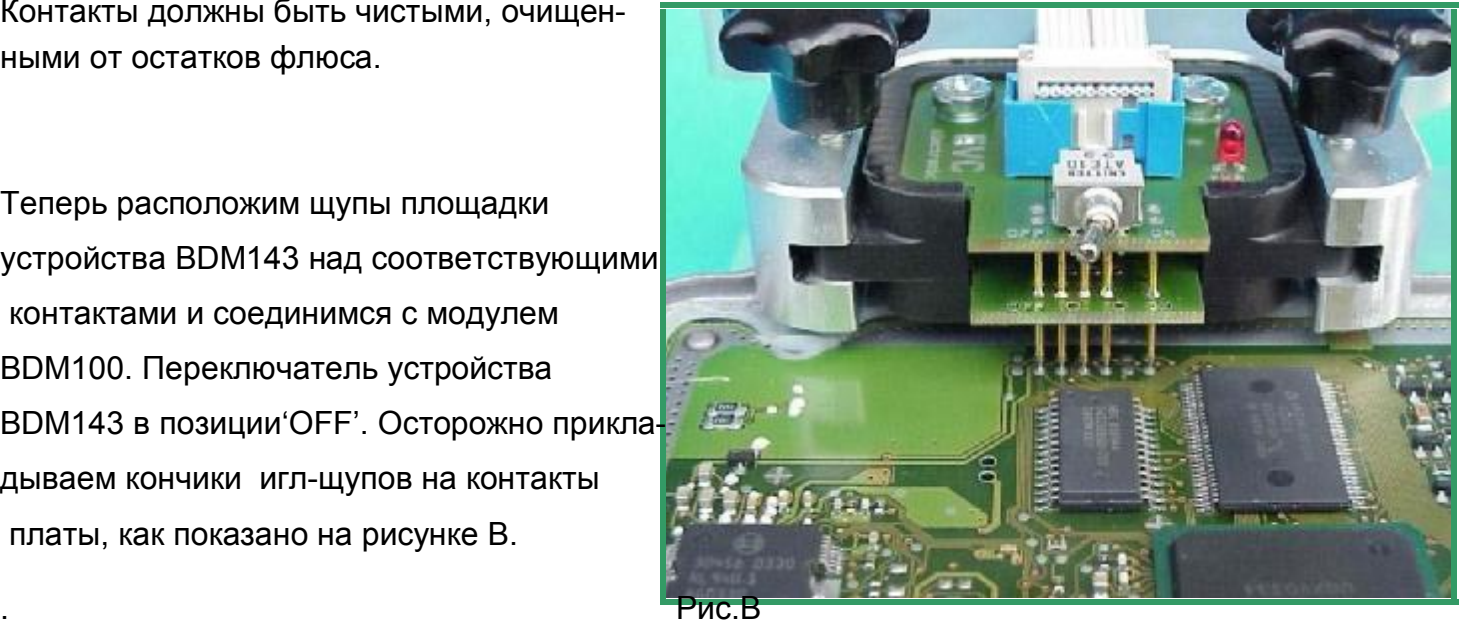

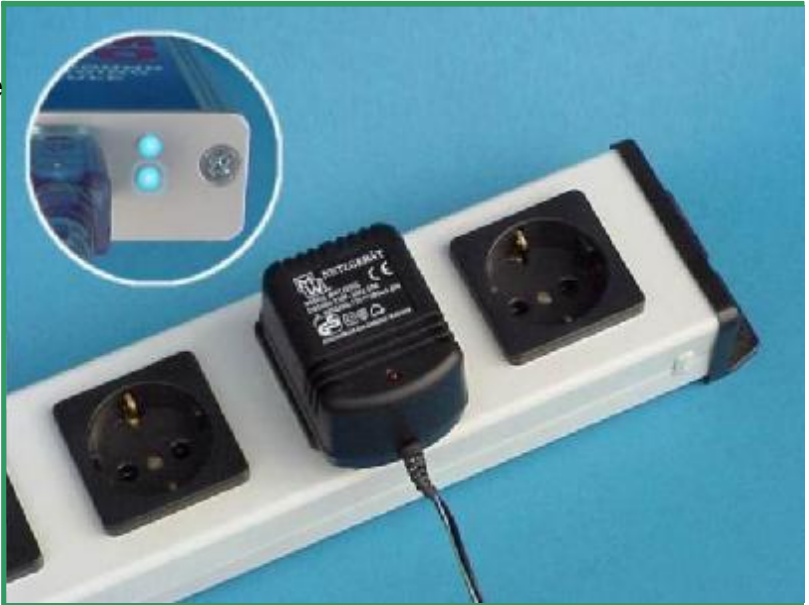

**-4-** 

На плате EDC7 контакты BDM порта Находятся прямо возле процессора MPC555

На рисунке А показан порядок их расположения.

Примечательно, что только 10 контактов Из 14-ти используются для программирования EDC7. Контакты с номерами 2,3,13 и 14 не используются..

Обеспечьте чистоту контактов, очистите их от возможных остатков флюса. На блоках EDC 7 контактная площадка

находится почти посередине платы. Поэтому не вставляйте модуль BDM 143 до конца в держатель. Смотрите рис В. Теперь соедините устройство BDM143 с модулем BDM100. Переключатель на контактной площадке BDM143 в положении «OFF».

Осторожно прикладываем кончики иглщупов на контакты платы, как показано на рисунке В.

Для исключения короткого замыкания элеметов блока, рекомендуется использовать изоляционную проставку между держателем и платой.

Если вы предпочитаете использовать другой BDM порт, расположенный возле главного разъема блока, то вам понадобиться адаптер BDM141. Рис.С

В этом случае питание блока EDC 7 нужно подавать на контакты главного разъема блока управления . Части (A,B):

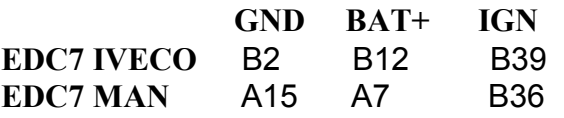

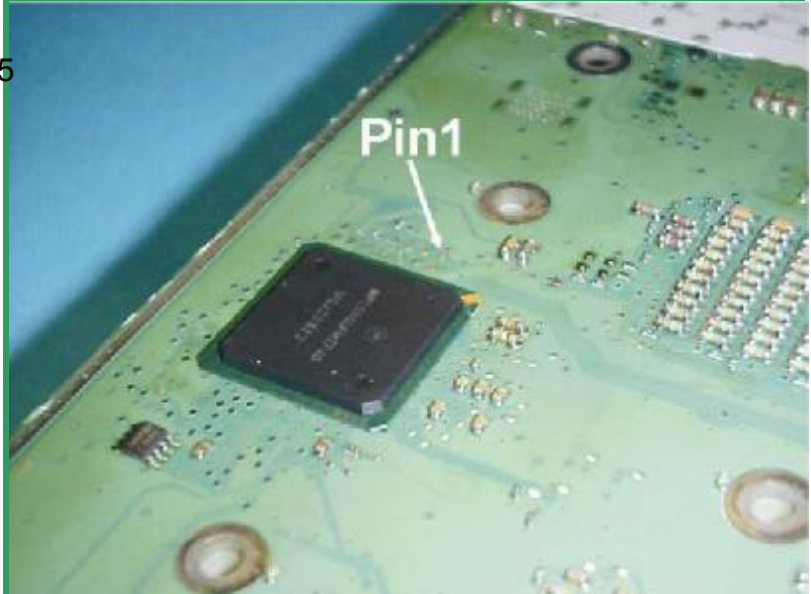

**Рис.. A: Особенности расположения контактов**

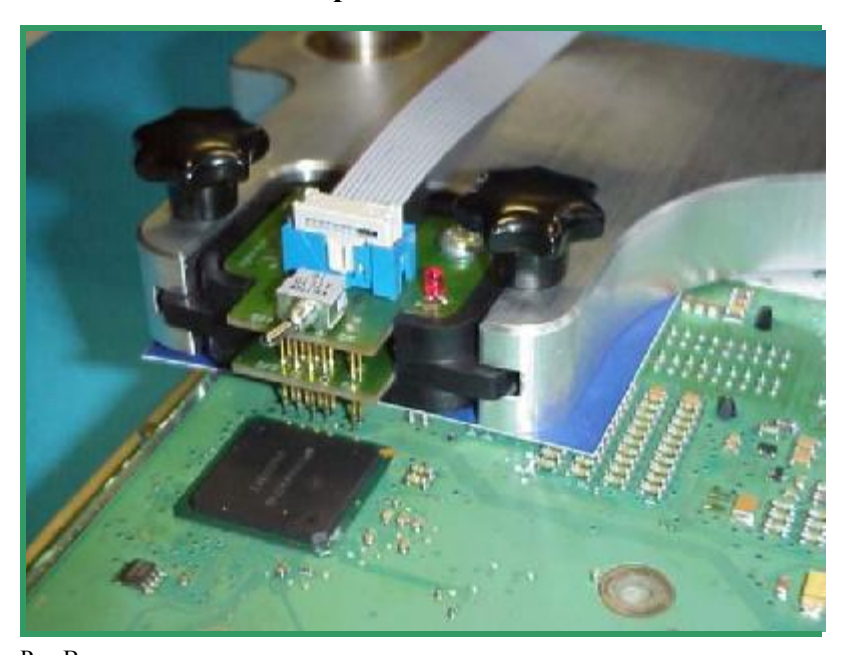

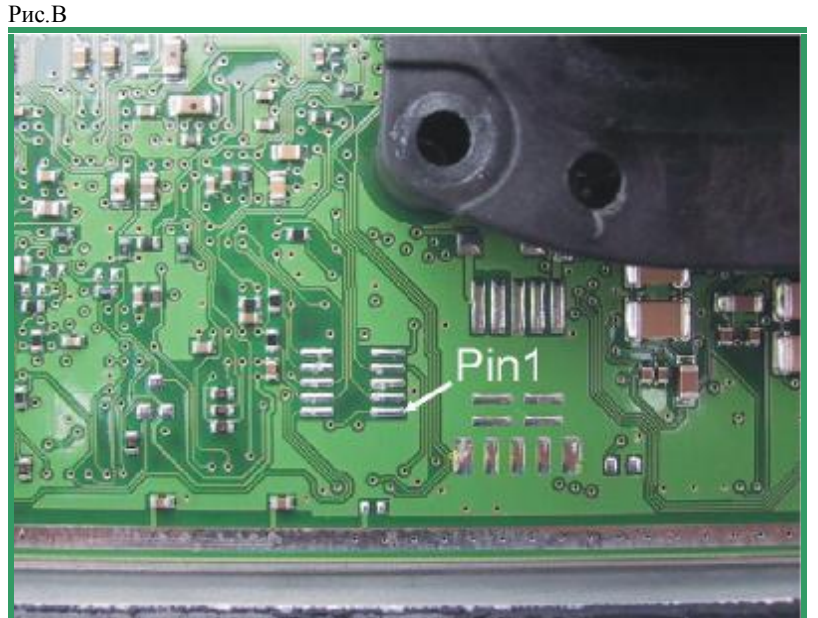

**Рис.С Другой BDM-порт в верхней части**

**-5-**

## **Распиновка для блоков Bosch с использованием кабеля BDM120**

Для соединения модуля BDM100 и блоков EDC16 или ME9 необходим кабель BDM120 который имеет своё собственное питание.

Сначала припаяйте 12 контактную площадку на контакты BDM порта блока EDC16 или ME9 (рисунок A). Еще раз напомним, что используются только десять контактов из 14-ти для EDC16 or ME9.

Теперь возьмите кабель BDM 110 и соедините с разъемом устройства BDM 120 как показано на рисунке В.

Соедините другой конец кабеля BDM 110 с модулем BDM 100.

Далее соедините BDM 120 с контактами припаянными к плате блока. Рис.В

Еще раз перепроверьте что все подключено правильно.

Подайте питание на BDM120. Свечение двух голубых и постоят Рис.В светодиодов на модуле показывает, что блок управления запитан Необходимым напряжением.

Рис.С.

BDM100 модуль теперь готов к работе.

После завершения работы **всегда!!!**  сначала выключайте питание устройств BDM перед рассоединением других соединений.

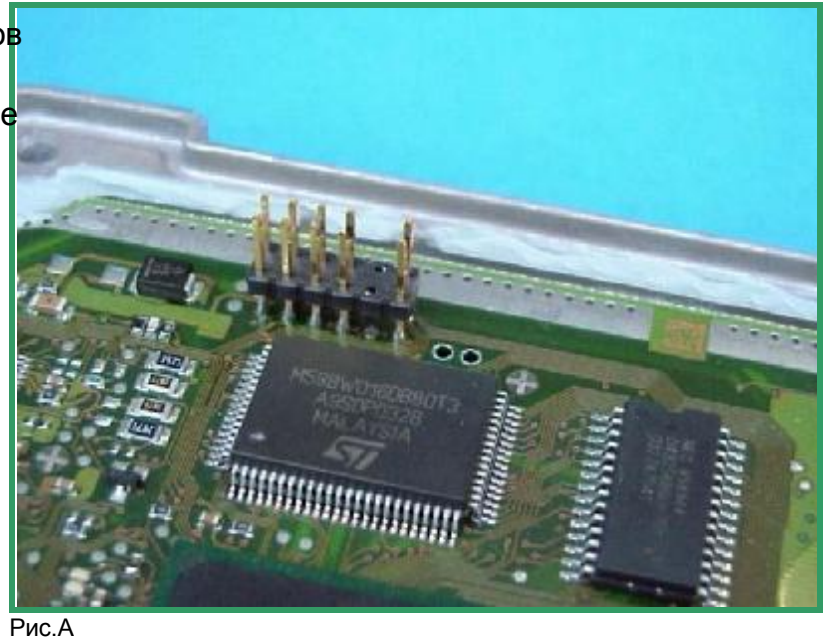

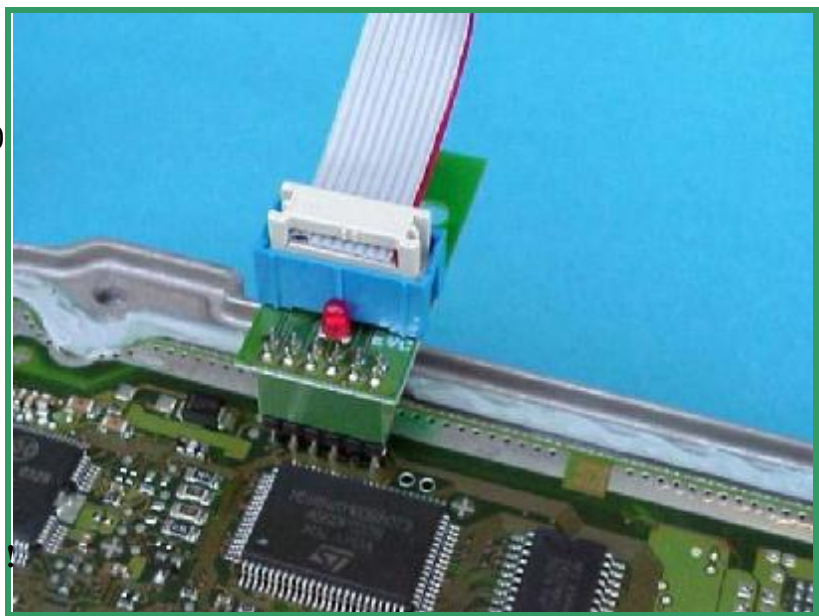

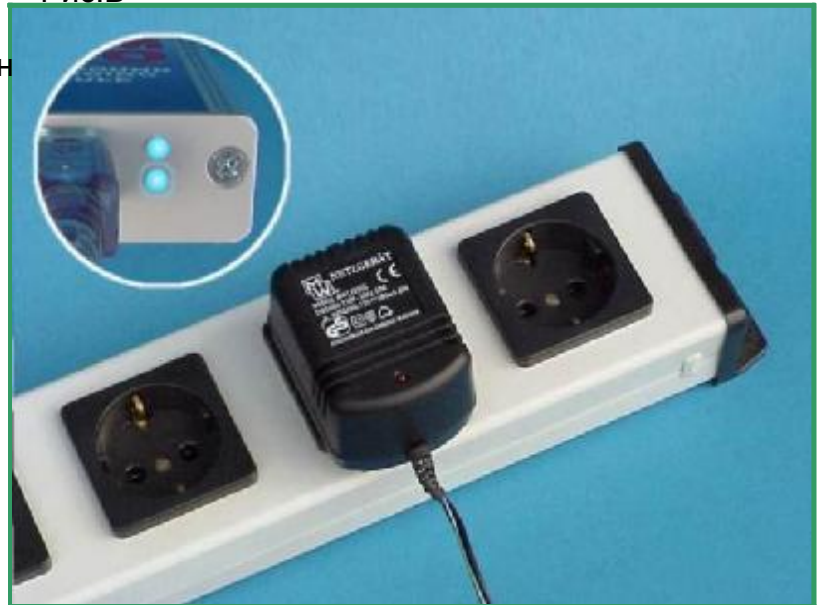

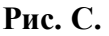

# **Распиновка для блоков Bosch ME9.0**

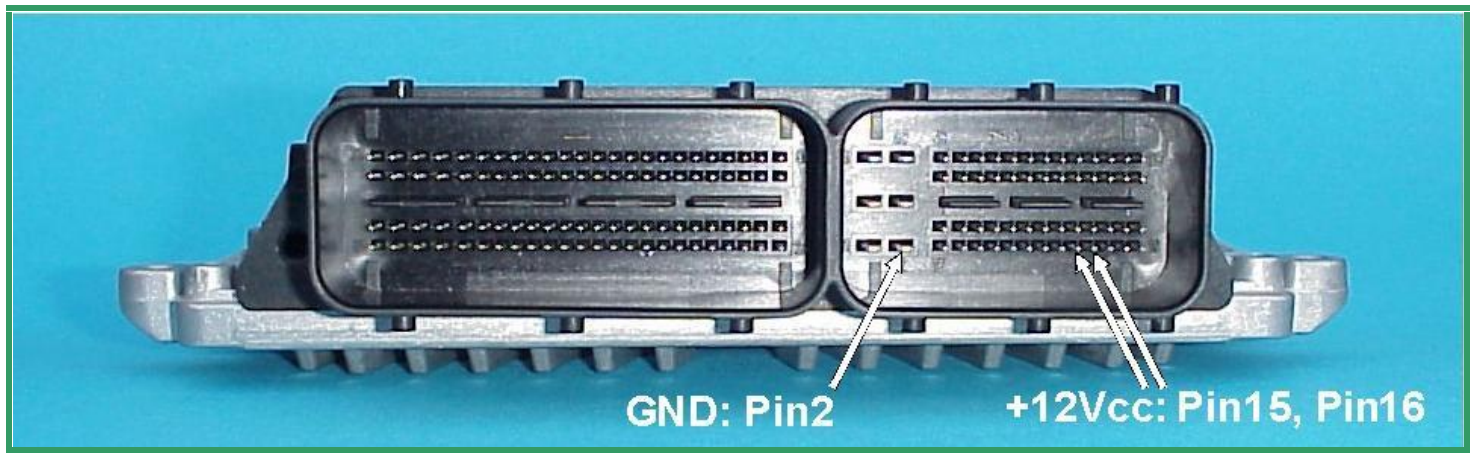

**Рис. A: Разъем блока Bosch ME9.0 .** 

Для программирования блоков Bosch ME9.0 используйте внешнее подключение питания.

Для этого используются контакты разъема блока управления показанные на рис.А.

Теперь поместите щупы BDM144 над необходимыми контактами. Осторожно опустите контактную площадку с щупами на контакты платы блока показанные на рисунке В.

Для лучшего контакта опускайте площадку пока подпружиненные контакты сожмутся минимум на 1,5-2,0 мм.

Соедините кабель-шлейф BDM110 с модулем BDM100 который уже должен быть соединен с вашим компьютером.

После подачи питания на контакты главного разъема блока управления, на устройстве BDM144 загорится красный светодиод показывающий что панель запитана необходимым напряжением.

Теперь модуль BDM100 готов к работе.

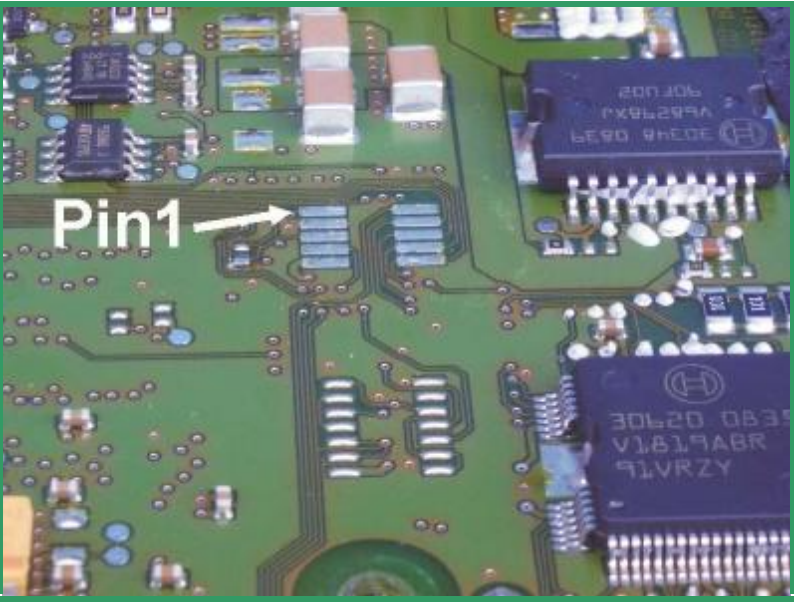

**Рис. B** 

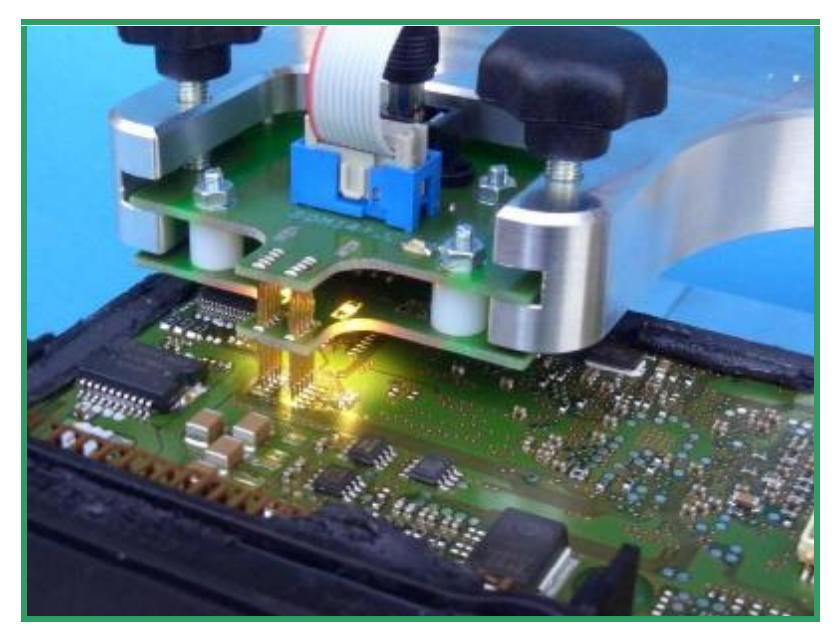

**Рис. C:.**

## **Распиновка для блоков Bosch ME9.7**

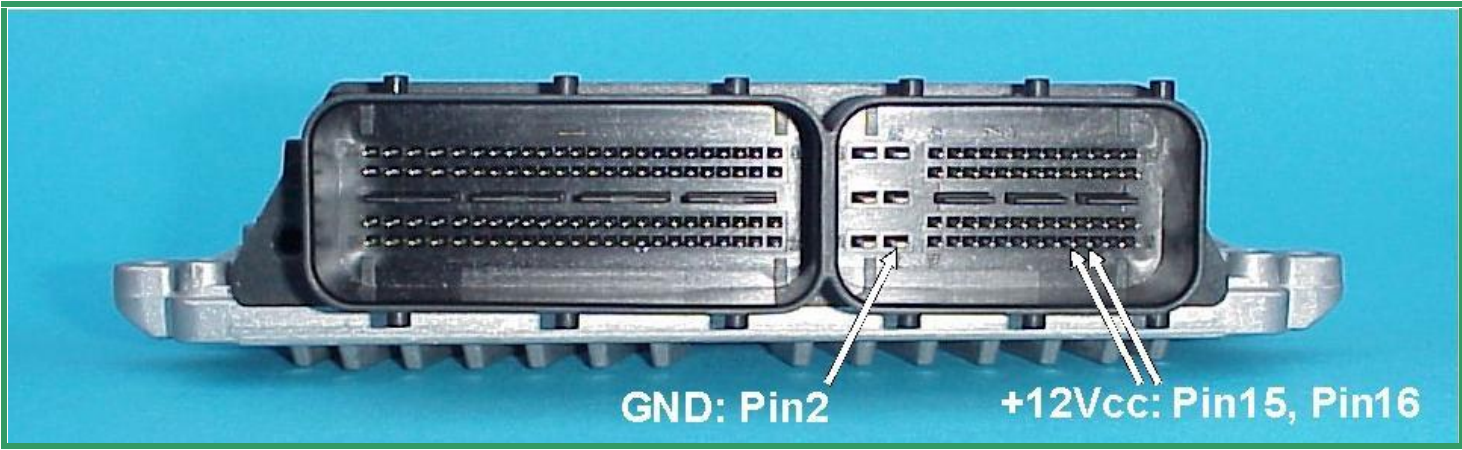

**Рис. A: Разъем блока Bosch ME9.7** 

На блоках Bosch ME9.7 питание подается Через контакты главного разъема. Используйте для подключения отдельные провода . Распиновку контактов можно увидеть на Рис. А

Для работы используйте приспособление ВDM141. Подсоедините его щупы, как было уже описано выше, на соответствующие контакты платы блока управления. Они показаны на рисунке В.

. Соедините кабель-шлейф BDM110 С модулем BDM100 который уже должен быть соединен с вашим компьютером.

После подачи питания на главный разъем блока управления на приспособлении BDM141 загорится красный светодиод. Он показывает что на плату подано необходимое напряжение.

Теперь модуль BDM100 готов к работе.

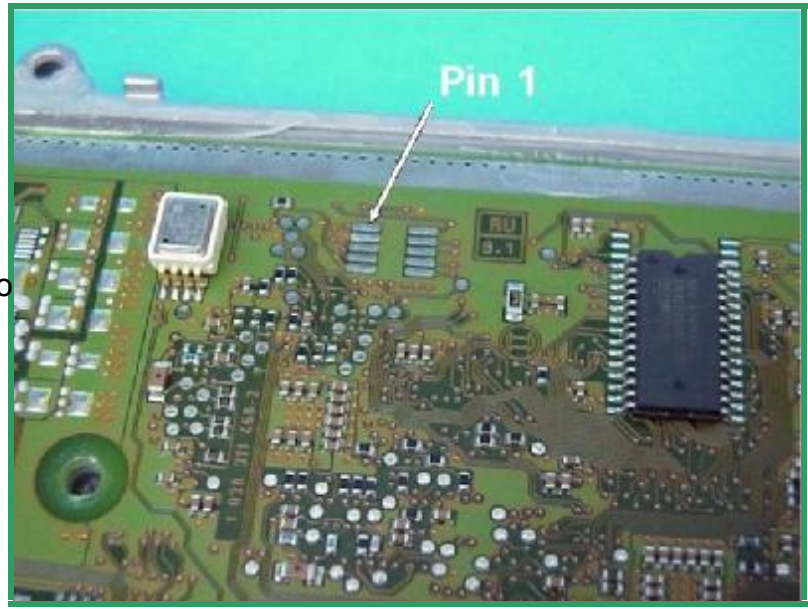

Рис.В

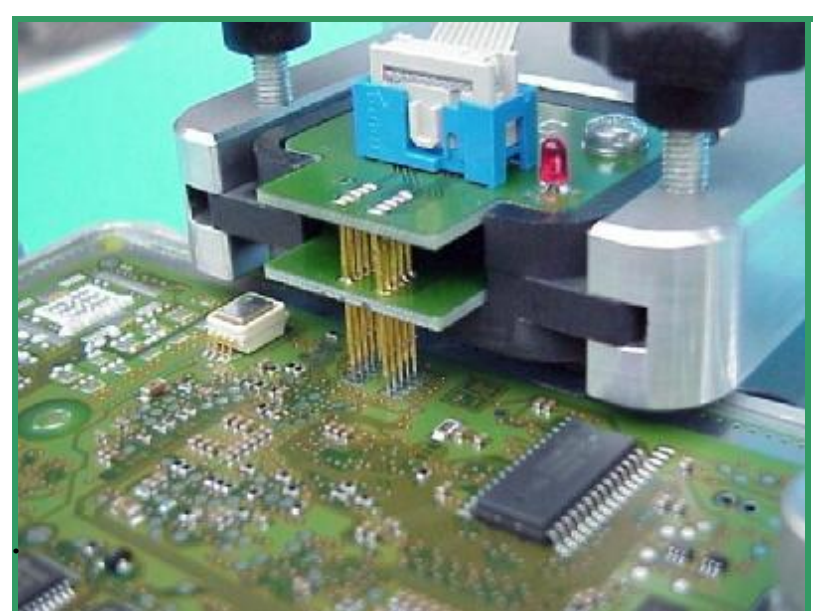

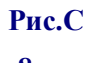

**-8- BDM100 Module** 

**EVC electronic GmbH**

# **Распиновка для блоков Bosch MED9.7**

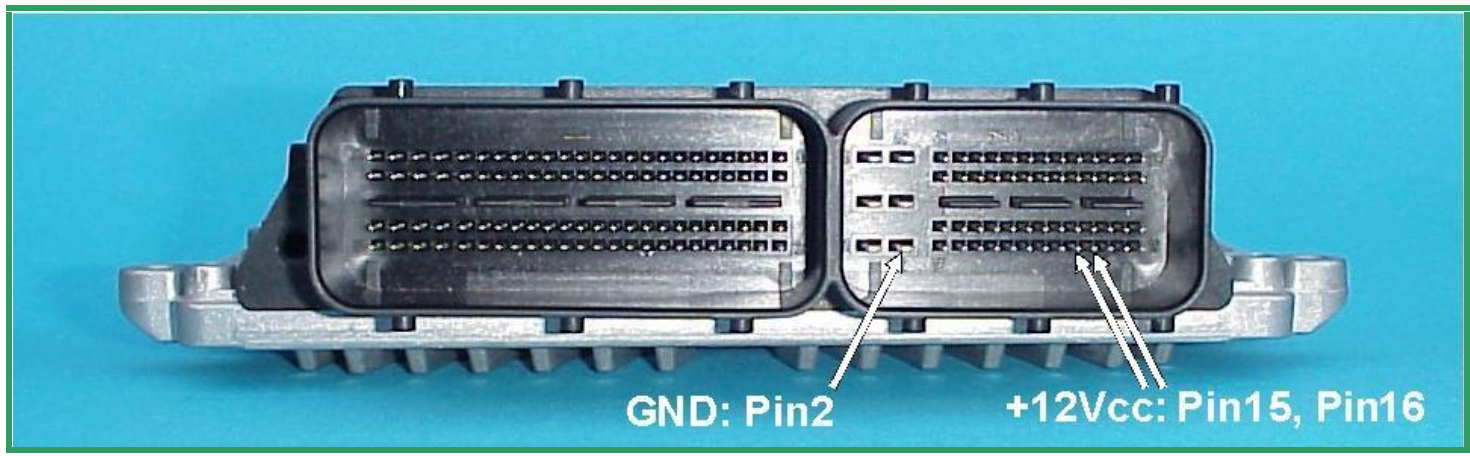

## **Рис. A:Разъем блока Bosch MED9.7**

Для подключения блока Bosch ME9.7 используется внешнее подключение к разъему блока управления.

Используйте подключение отдельными проводами к GND and +12V к соответствующим контактам показанным на рисунке А.

Для программирования этих блоков понадобиться приспособлениеконтактная плата BDM150.

Произведите все операции для программирования этого блока точь в точь аналогично описанным на предыдущей странице.

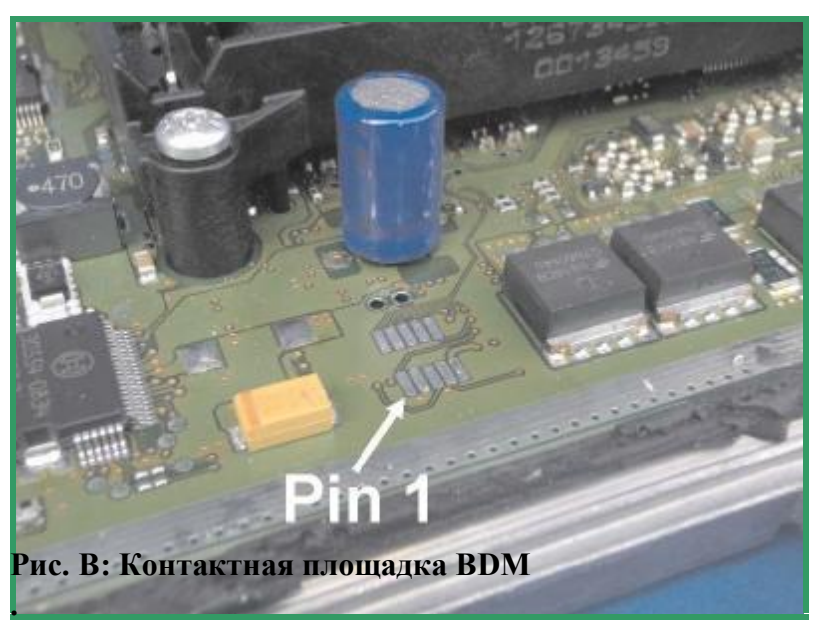

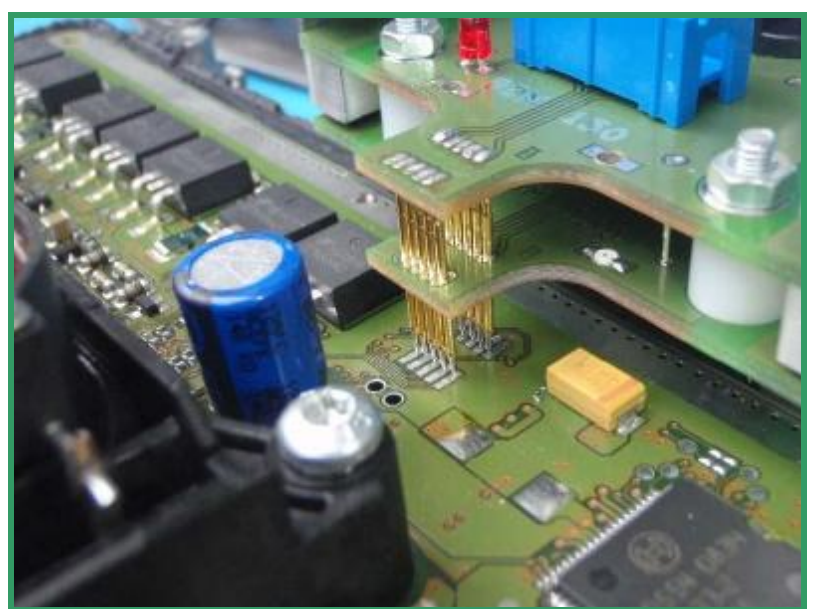

Рис.С

## **Рапиновка блоков Daimler-Crysler ETC5 (P02) V1.1**

Для питания блока управления ETC5, так же используется внешний источник питания.

Рекомендуемые контакты показаны на рисунке А. Подсоедините питание отдельными проводами с подходящими наконечниками .

После снятия верхней крышки с блока, Можно увидеть, что плата покрыта прозрач-Ной, вязкой, желеподобной силиконовой массой.

На некоторых версиях блоков ETC5, **Pис. A: .** контактами устройства BDM149, нужно протыкать этот силикон для получения соединения.

Если вы не используете BDM149, то просто

припаяйте 10-ти контактную монтажную

колодку.

.

Расположение PIN 1 уже помечено на плате.

В версиях P02- блока ETC5 для чтения и программирования нужно разорвать на плате блока дорожку показанную на Рис.В

Затем подается питание на главный разъем Рис.В Указанная дорожка должна быть «разорвана» блока. Если используете устройство BDM 149,

то на нем должен загореться красный светодиод, показывающий подачу необходимого, номинального напряжения.

Теперь модуль BDM100 готов к работе.

После программирования блока, рекомендуется восстановить соединение нарушенной дорожки. Смотрите Рис.С

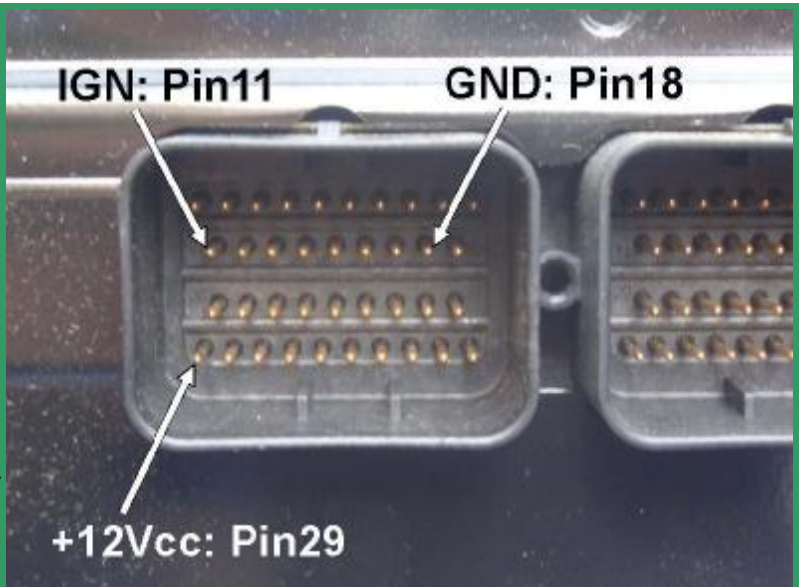

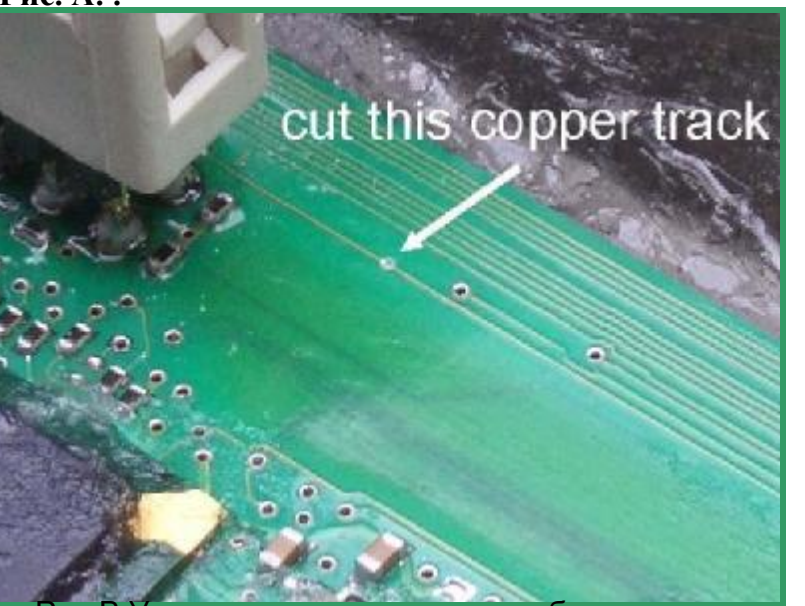

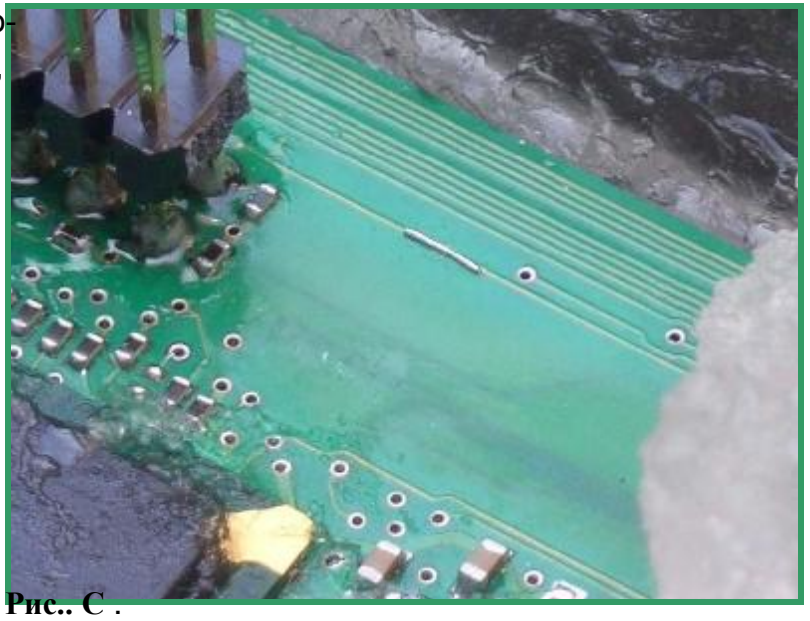

## **Распиновка для блоков Delphi**

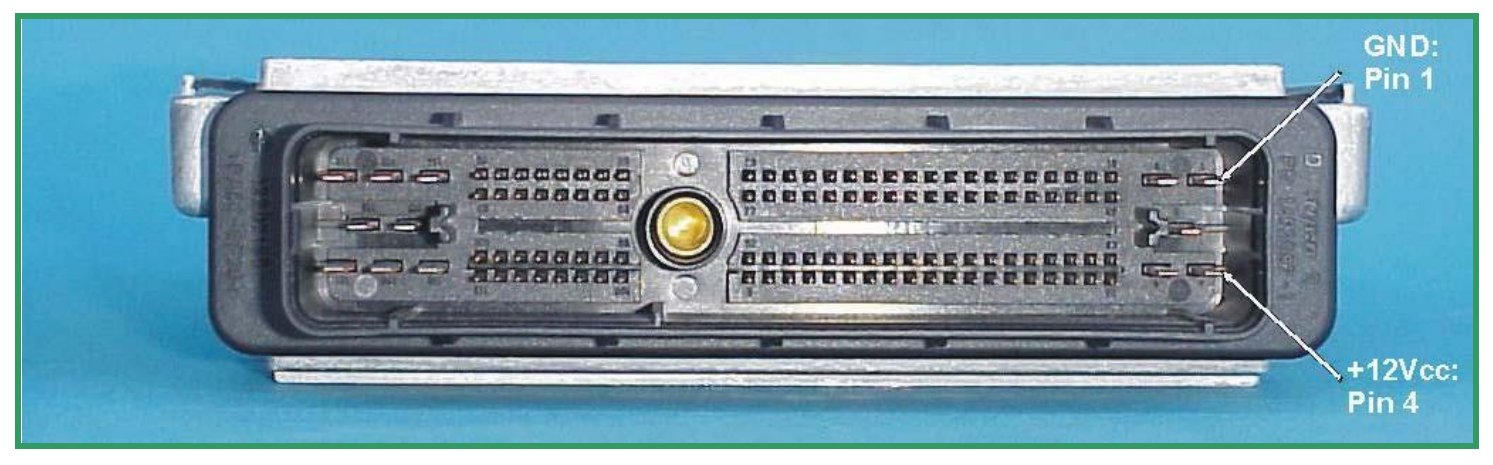

**Рис. A Разъем блока Delphi** 

Для питания блоков Delphi не используются специальные контакты BDM порта. используйте внешнюю подачу питания на контакты главного разъема блока как показано на рис.А Лучше использовать стабилизированный источник питания или разъем блока соединить с проводкой автомобиля.

**! Внимание !** Пожалуйста, всегда помните, если открытый блок соединен с проводкой автомобиля, то он уже соединен с аккумуляторной батареей...© **Пожалуйста, перед подсоединением разъема, Убедитесь что зажигание выключено.** 

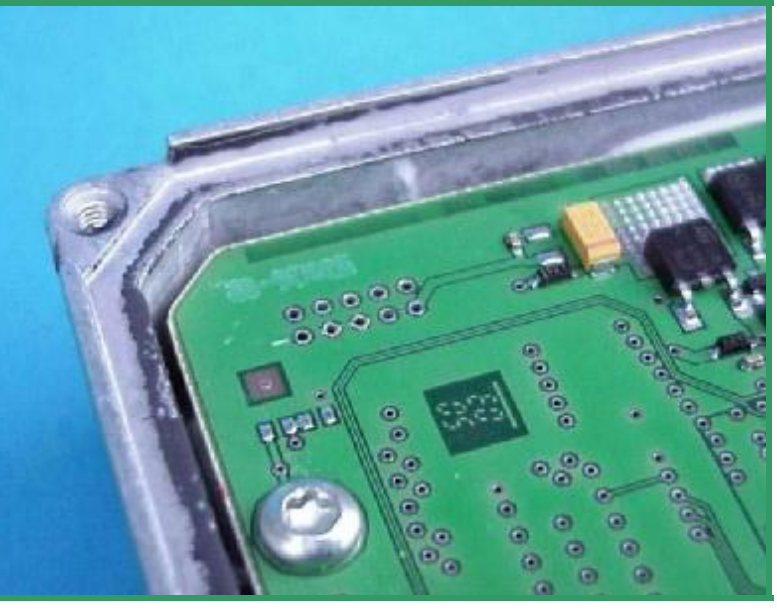

**Рис. B: Контакты BDM на блоке Delphi .** 

**Рис.C: BDM142 на плате блока управления BDM Delphi -11-**

Далее следуют стандартные подключения контактной платы BDM142 к площадке Контактов BDM блока управления.

После подачи питания на разъем блока управления загорится красный светодиод на устройстве BDM142, сигнализирующий о наличии необходимого питания.

## **Распиновкадля блоков Delphi DCM3.2**

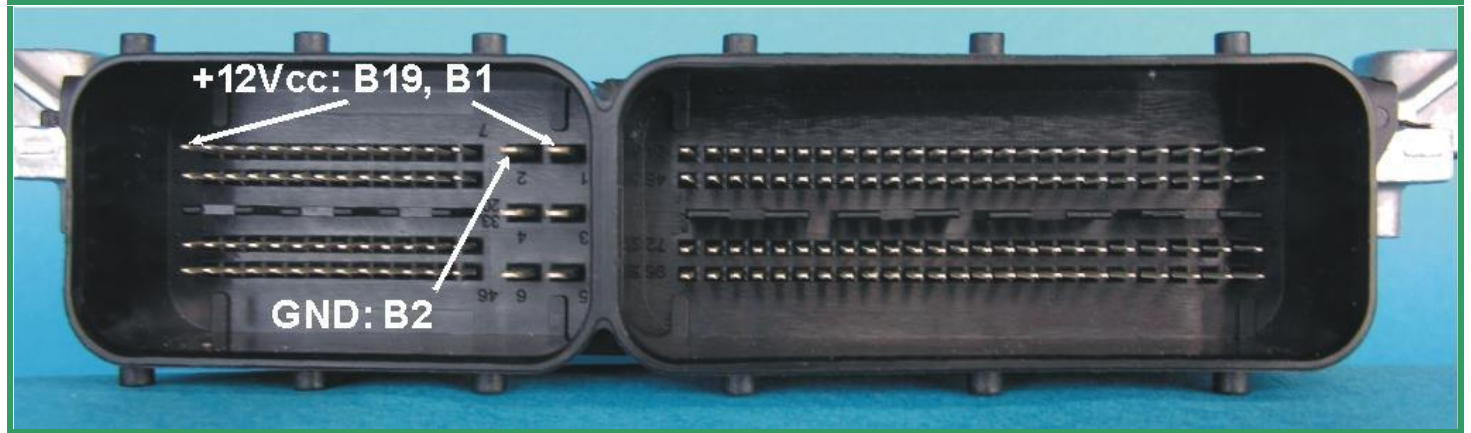

**Рис. A: Разъем Delphi DCM3.2** 

.

Для подключения питания к блокам DCM3.2 используйте контакты главного разъема

Блока как показано на Рис. А По сравнению со стандартной распиновкой BDM , здесь контакты площадки BDM расположены зеркально. Смотрите расположение PIN 1на Рис.В .

Хорошей помощью в программировании данного блока нам будет контактная плата BDM147.

Надежно соедините ее пружинные контакты щупы с необходимыми контактами на плате блока управления.

После подачи питания должен загореться красный сигнальный светодиод, показывающий наличие необходимого номинального питания.

Адаптер BDM100 теперь готов к работе.

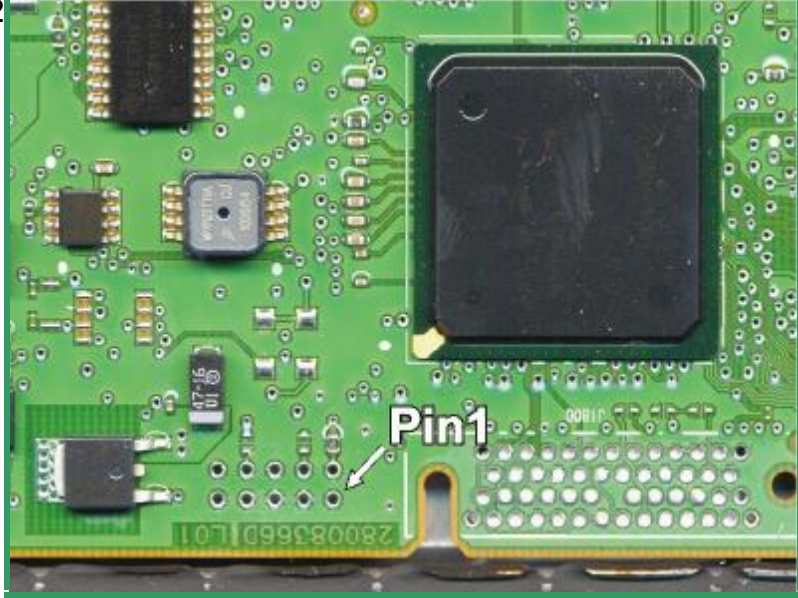

Рис. **B**

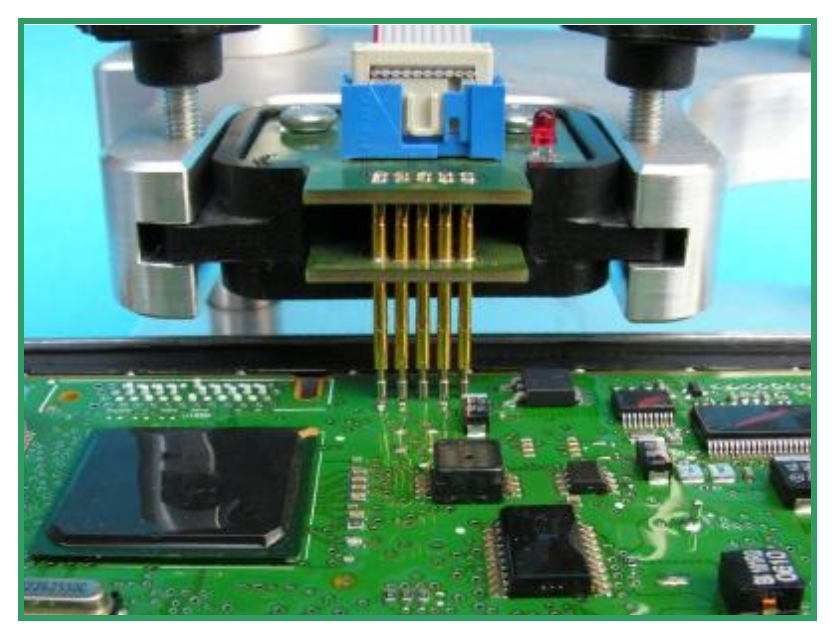

Рис **C: Расположение BDM147 на плате DCM3.2..**

## **Распиновка для блоков Delphi DCM3.x (MB Version)**

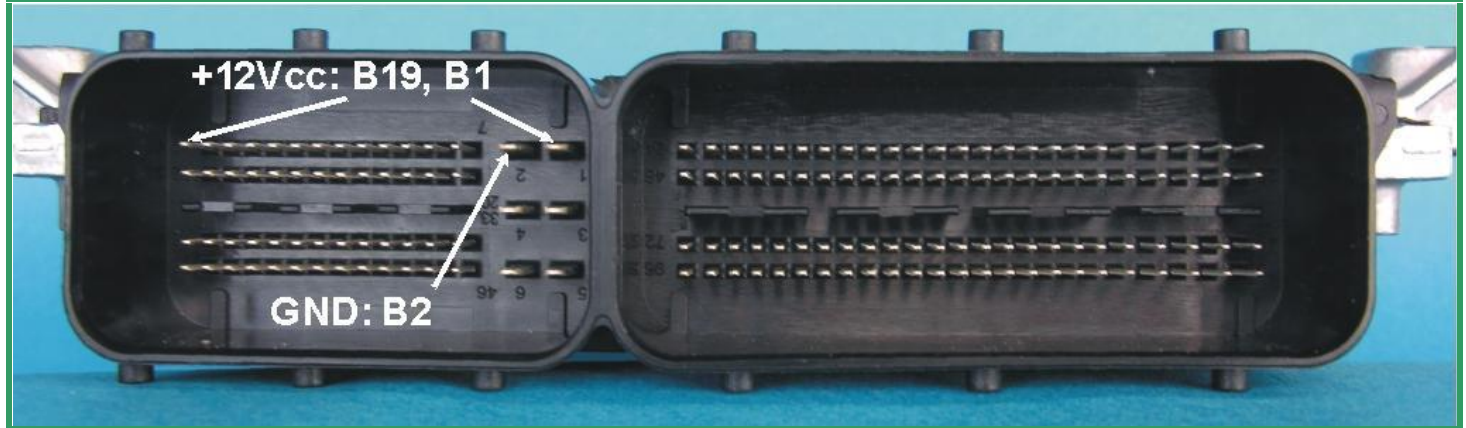

**Рис.А Разъем блока Delphi DCM3.2 от Daimler-Chrysler.** 

Для работы с этим блоком нужна внешняя подача питания на контакты главного разъема блока управления. Подключите отдельными проводами GND и +12V как показано на иллюстрации «А»

Схемотехника блоков DCM3.2 от Mерседес может иметь незначительные отличия в некоторых версиях.

Перед чтением этих блоков нужно доработать блок путем установки двух перемычек. Это показано на Рис.В

В отличие от стандартной распиновки BDM на этом блоке используется «зеркальная» распиновка контактов BDM площадки. См. Рис В. Рис.В

Для программирования нам понадобиться BDM147. Проделайте стандартные опера-Ции по подключению этой контактной площадки к плате ЭБУ.

После подачи питания на ЭБУ , на устройстве BDM147 загорится красный светодиод. он показывает подачу номинального питания.

Теперь адаптер BDM100 готов для работы с блоком управления.

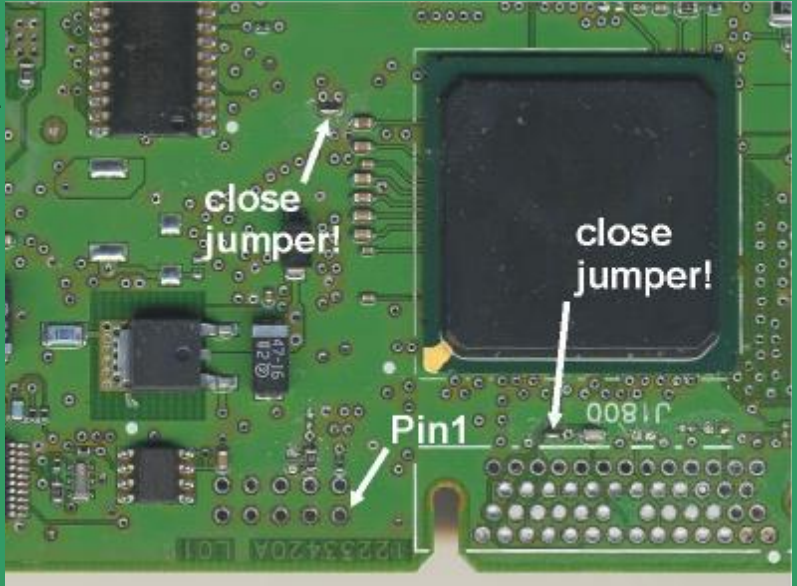

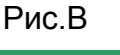

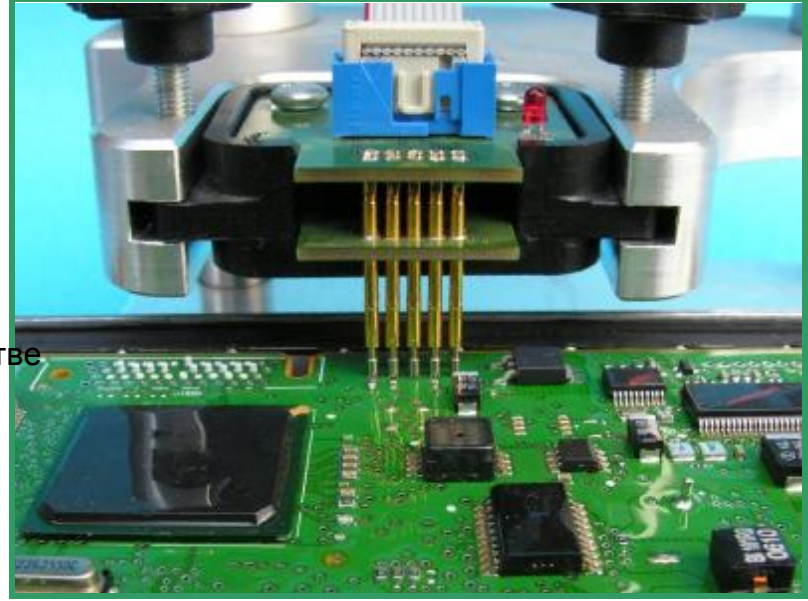

Рис**. C: Расположение BDM147 при работе с DCM3.2** 

.

## **Распиновка для блоков Marelli**

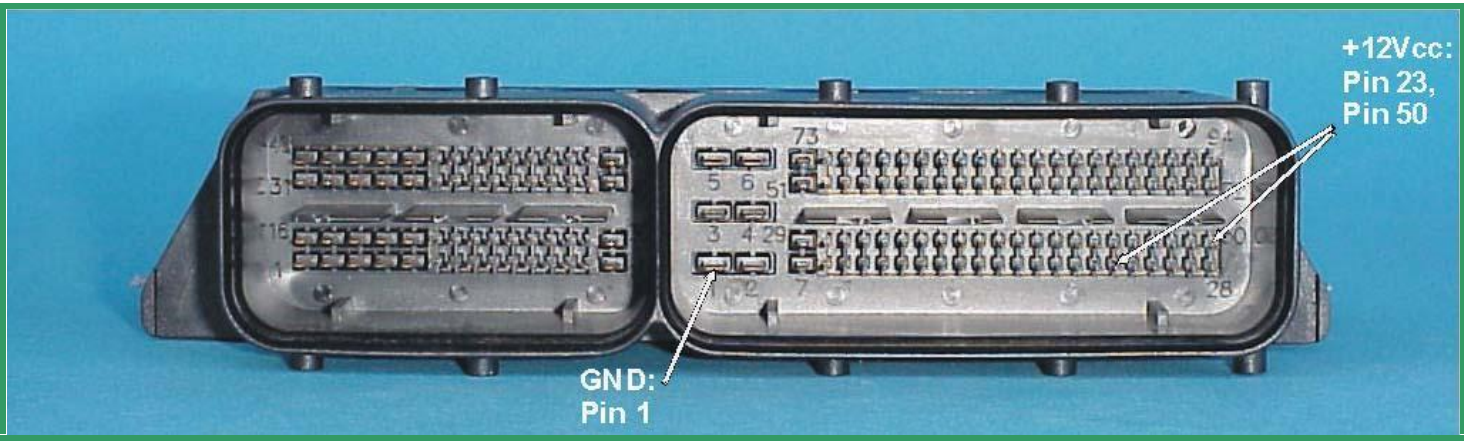

**Рис.А Разъем блока управления Marelli** 

В случаях с блоками Marelli могут отсутствовать специальные контакты питания на площадке BDM порта. В этом случае используйте контакты GND и +12V для подачи питания расположенные в разъеме блока управления. Они показаны на Рис.А

Используйте стабилизированный источник питания или подключите разъем ЭБУ к проводке автомобиля.

**!Внимание !** Всегда помните, что открытый блок подключенный к автомобильной прово дке , уже соединен с аккумулятором.!! **Пожалуйста, перед подсоединением,** 

Перед началом работы с блоками Marelli , вы должны доработать блок. Для этого нужно выпаять резистор с «нулевым» сопротивлением который располагается на pin19 компонента с корпусом SO28 в углу платы ЭБУ .

Более наглядно это показано на Рис.B.

Существует так же другой вид Marelli MJD который имеет другой вид платы и несколько другие компоненты. Здесь «нулевой» резистор располагается возле flash-EPROM (Pис. C).

Не забудьте впаять этот резистор на свое место после окончания работы с оборудованием BDM . **Рис.C: На этом Marelli MJD (<sup>с</sup> другим дизайном) )** 

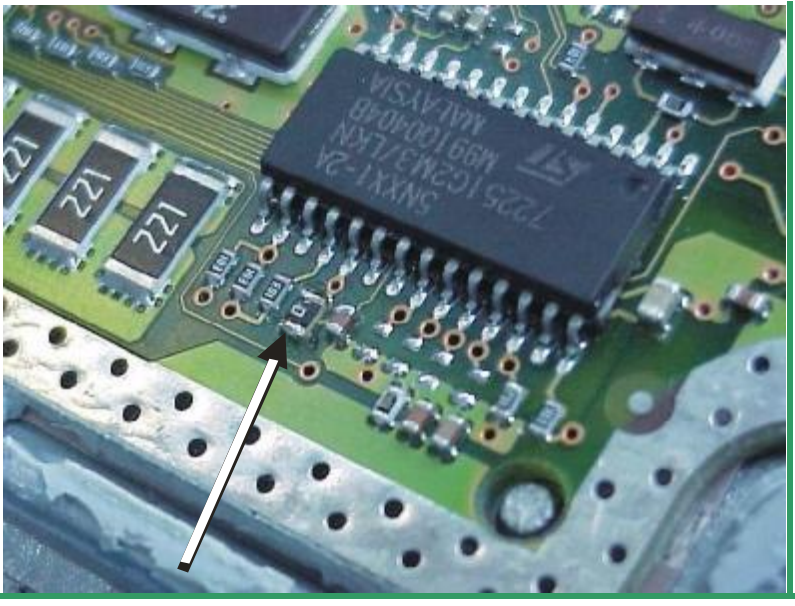

**убедитесь, что зажигание выключено! Рис. B: Расположение «нулевого» резистора который должен быть выпаян.** 

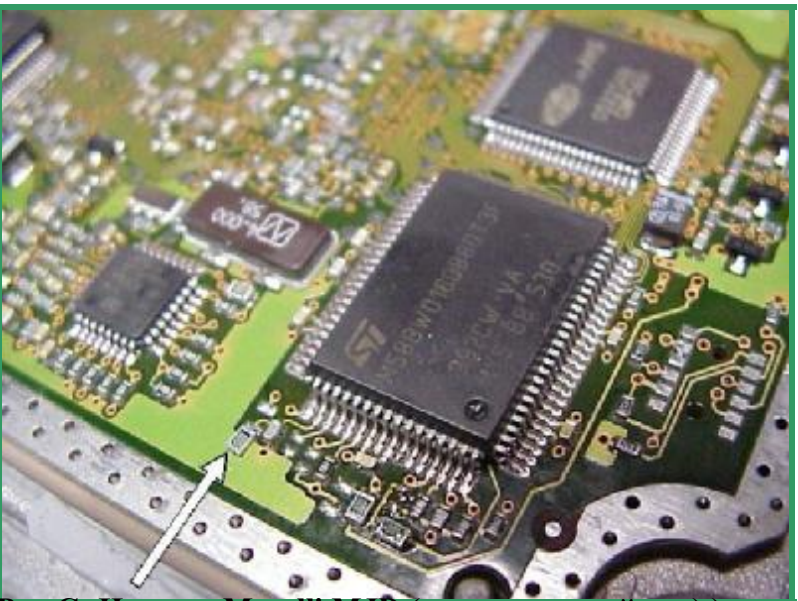

**резистор уже выпаян.** 

## **Распиновка для блоков Marelli**

BDM110 кабель сделан для соединения модуля BDM100 с блокоми управления использующими 10-ти контактный стандартный BDM-порт с шагом между проводниками  $0.1'$  .

На платах блоков Marelli, можно встретить 12 контактную площадку с шагом между проводниками 0,05. Два из них …. 11 и 12 контакты не используются.

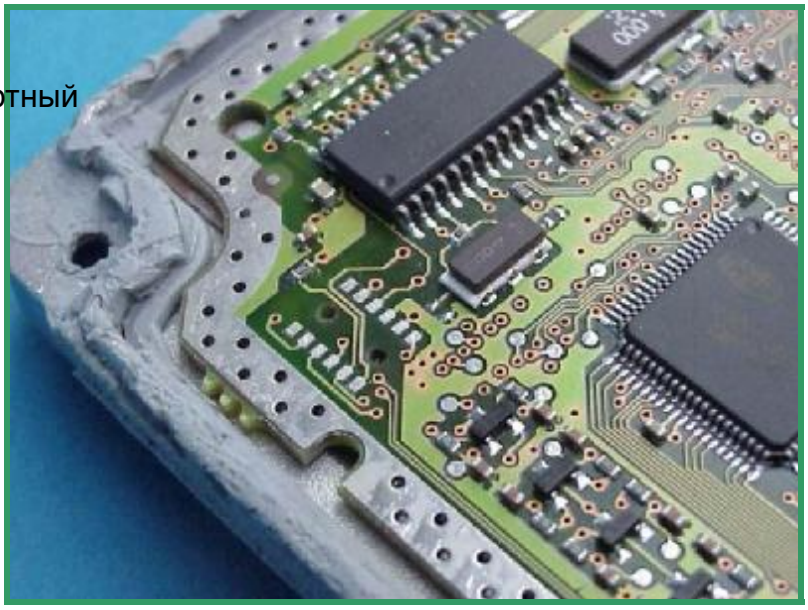

**Рис. D: Площадка BDM в блоках управления Marelli** 

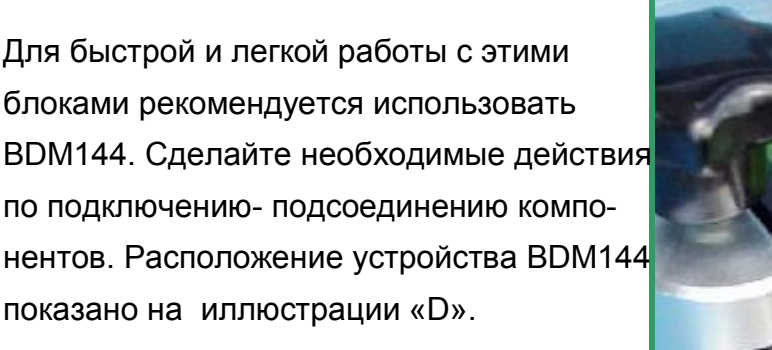

После подачи питания на главный разъем блока и индикации красного светодиода на BDM144, модуль BDM 100 готов к работе.

I

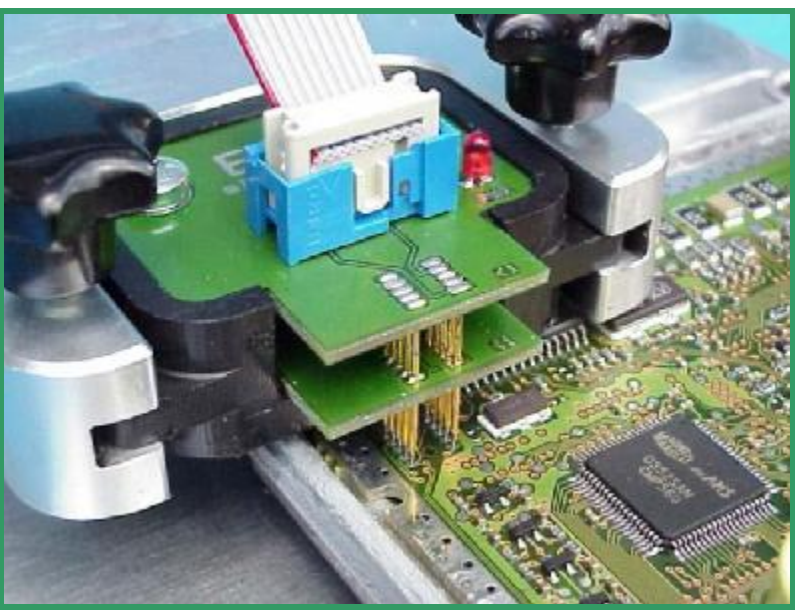

. **Рис E: Расположение BDM144 и BDM порта** на **Marelli** 

## **Распиновка для блоков Siemens HMC Theta PI**

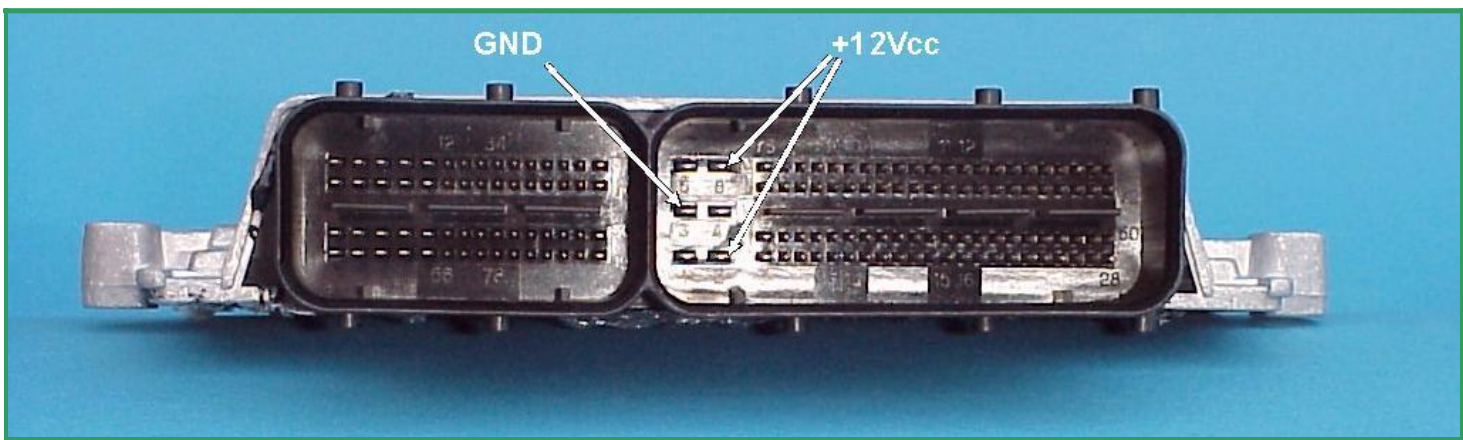

**Pict. A: The main connector of the Siemens HMC Theta PI-ECU.** 

На блоках управления MS45 нужно исполь-

зовать внешнее питание. Подсоедините GND и +12V на соответствующие контакты Как показано на Рис.А

Как обычно установите контакты BDM144 в необходимую позицию, и прижмите щупы устройства к необходимым контактам. Для лучшего контакта подпружиненные щупы должны сжаться на 1,5-2,0 мм. Зафиксируйте площадку.

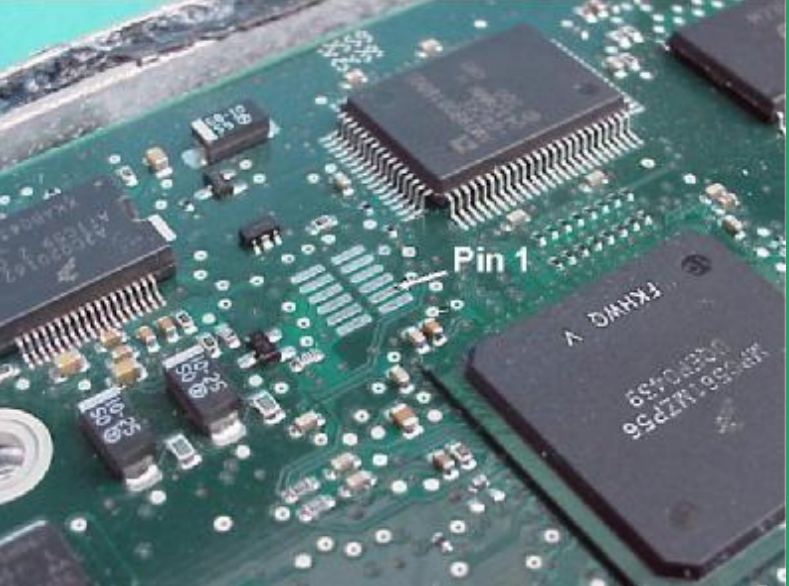

**Рис. B: Из 12-ти контактов используется только 10** 

После подачи питания на блок управления, должен загореться красный светодиод на BDM144.

Теперь адаптер BDM100 готов к работе.

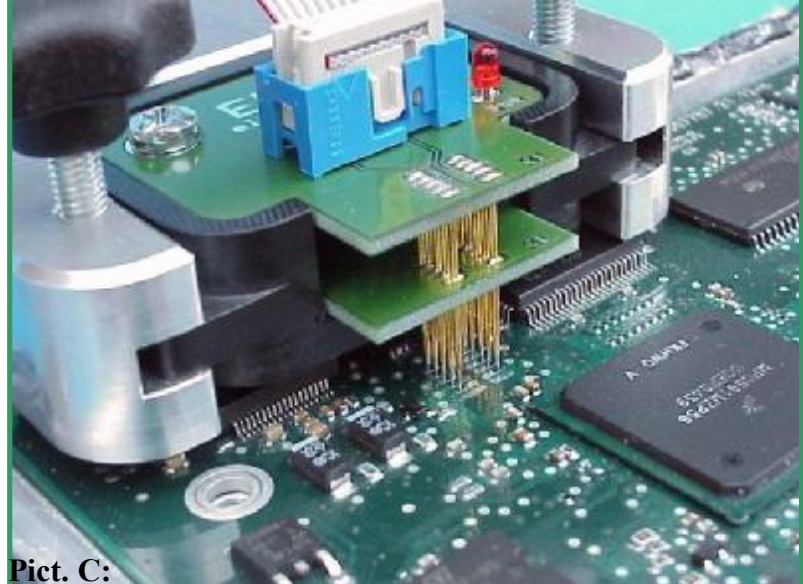

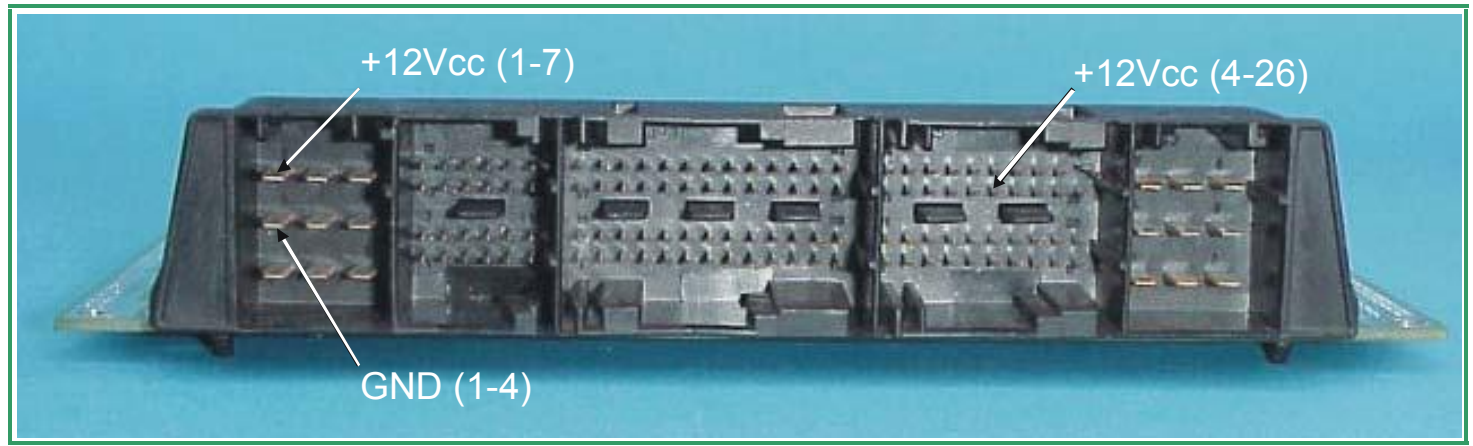

**Рис.А Разъем блока управления MS45** 

Для питания блоков MS45 не используются специальные контакты BDM порта. используйте внешнюю подачу питания на контакты главного разъема блока как показано на рис.А

Лучше использовать стабилизированный источник питания или разъем блока соединить с проводкой автомобиля.

**! Внимание !** Пожалуйста, всегда помните, если открытый блок соединен с проводкой автомобиля, то он уже соединен с аккумуляторной батареей...©

**Пожалуйста, перед подсоединением разъема, Убедитесь что зажигание выключено**

Далее проделайте стандартные операции по подключению контактной платы BDM 141 с контактной площадкой на плате ЭБУ. I

Рис**B:Площадка контактов расположена посередине**

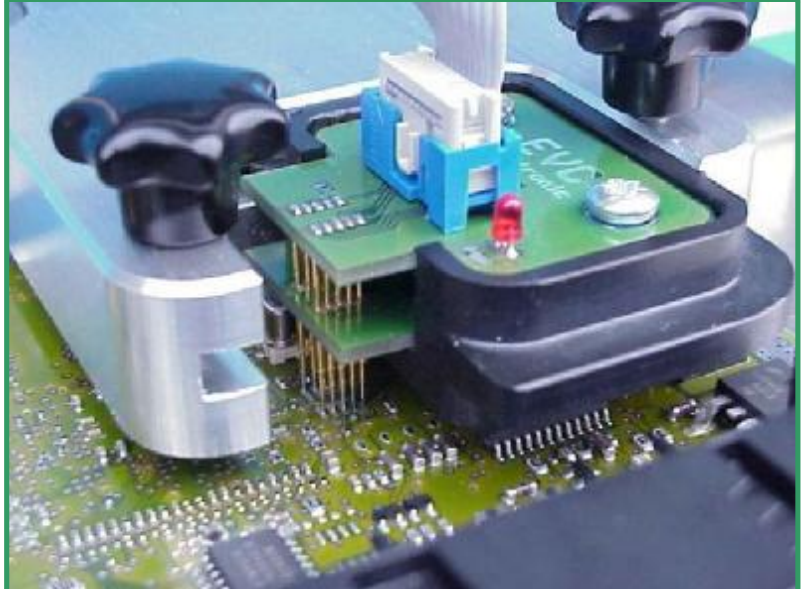

После подачи питания на блок управления и включения красного светодиода на плате устройства BDM141, адаптер BDM100 готов к работе.

Рис**. C: BDM141** 

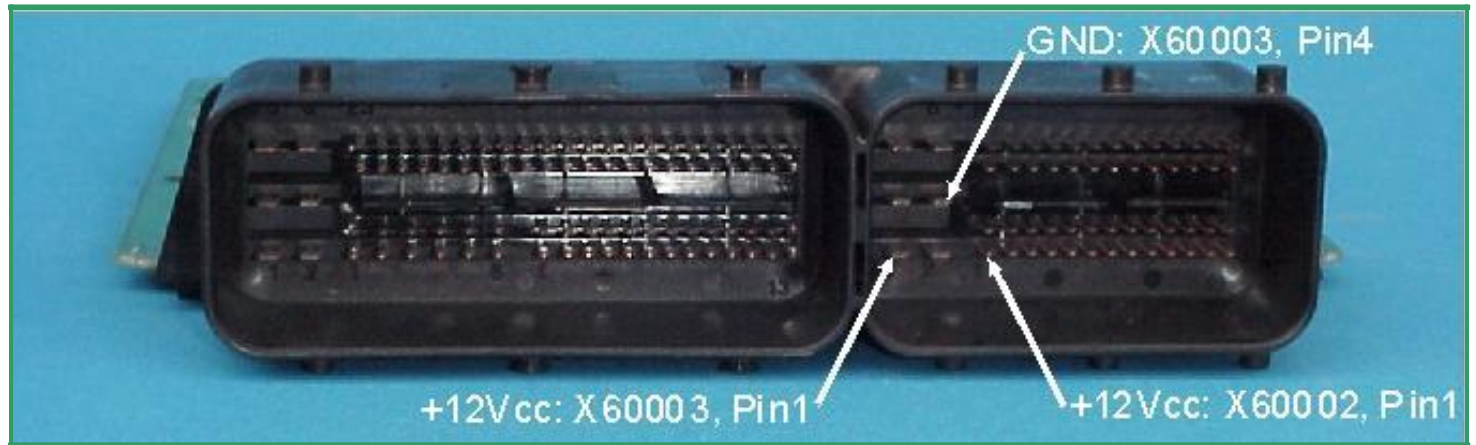

**Рис.А Разъем блока управления MSS65 .**

Для подачи питания на блок Siemens MS45 используйте контакты главного разъема блока как показано на иллюстрации А. main connector as shown in picture 19a.

На плате блока MSS65 находятся два процессора. Каждый из них имеет контактную площадку для программирования по 30 контактов. Но только первые 10 используются для целей BDM..

Для работы с этим блоком необходимы устройства BDM141 а так же BDM144.

Как обычно опустите щупы этих устройств на необходимые контакты, чуть прижмите и зафиксируйте. Это показано на Рис.В и С. **Рис. B: на плате MSS65 показано устройство BDM144** . После подачи питания, на контактных площадках приспособлений BDM 141, 144 загорятся красные светодиоды. Показываю щие наличие номинального напряжения.

Теперь модуль BDM100 готов к работе.

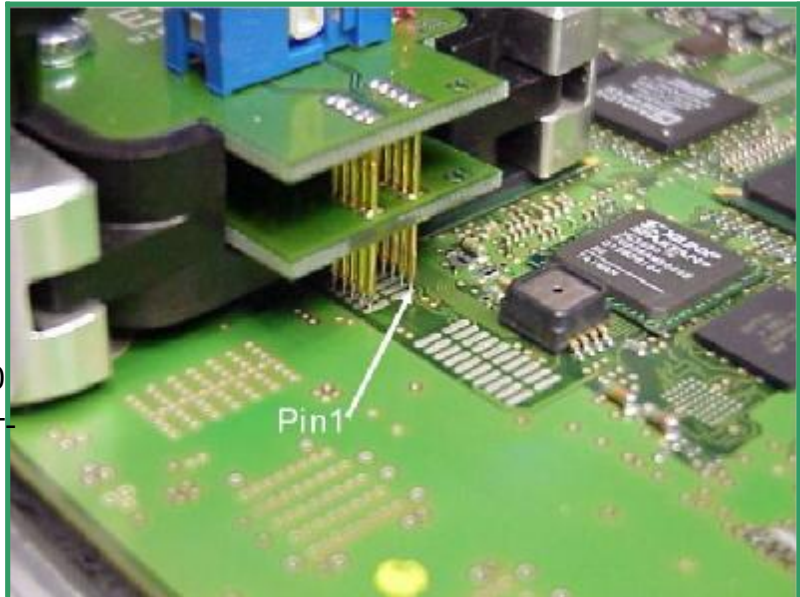

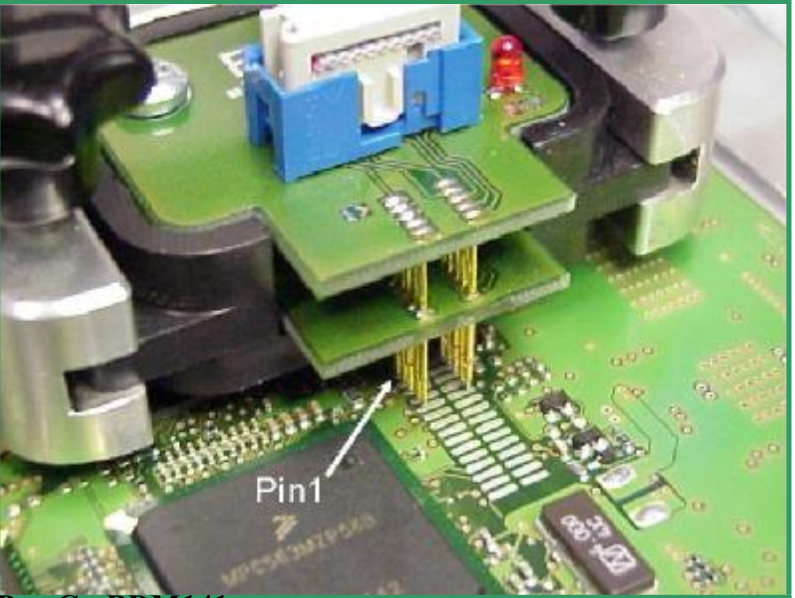

**Рис.С: BDM141 соединен с контактами второго**

**процессора**

Ξ

**-18-**

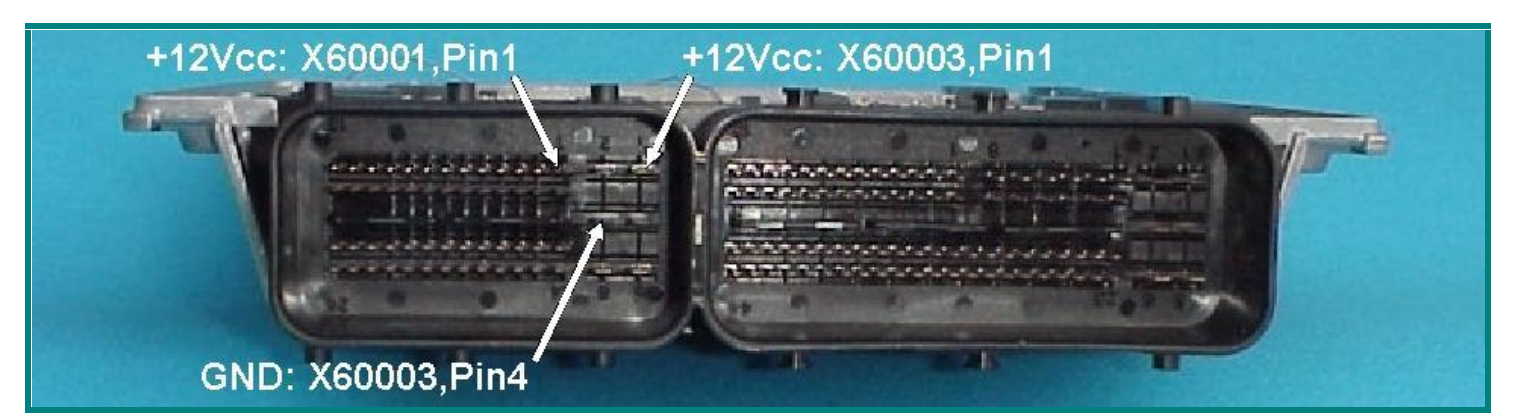

**Рис.А Разъем блока Siemens MSS70 и аналогичного блока MSV70** 

Программирование блока MSS70 аналогично программированию блоков MSV70 ECU.

Контакты главного разъема ЭБУ Siemens MSS70 для подключения питания Показаны на Рис.А

Не забудьте поставить перемычку показанную на картинке «В» Для облегчения работы с этими блоками нам понадобиться контактор BDM141. Выполните необходимые работы по подключению, очистке контактов. Убедитес еще раз в отсутствии замыканий.

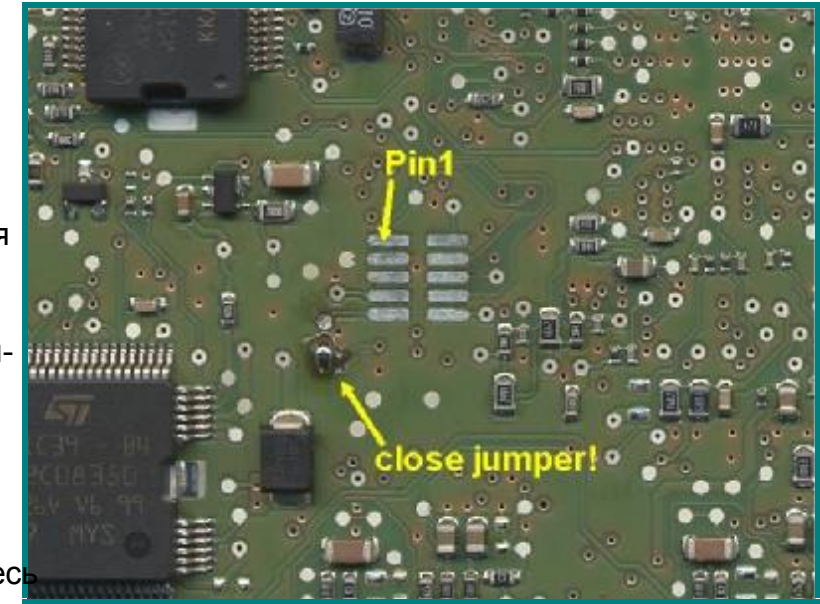

**Рис. B: Контактная площадка, перемычка и PIN 1**

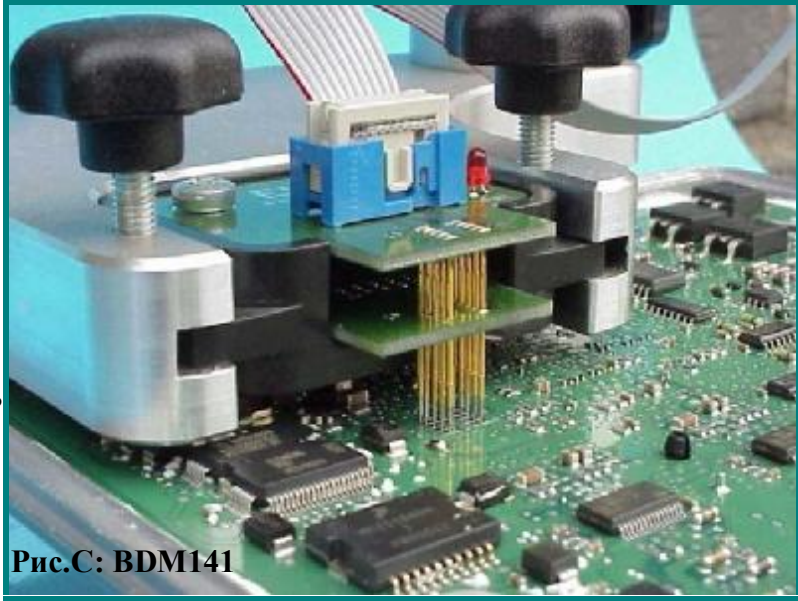

После подачи питания и включения красного диода на BDM141 можно начинать работы по программированию ЭБУ модулем BDM100.

.

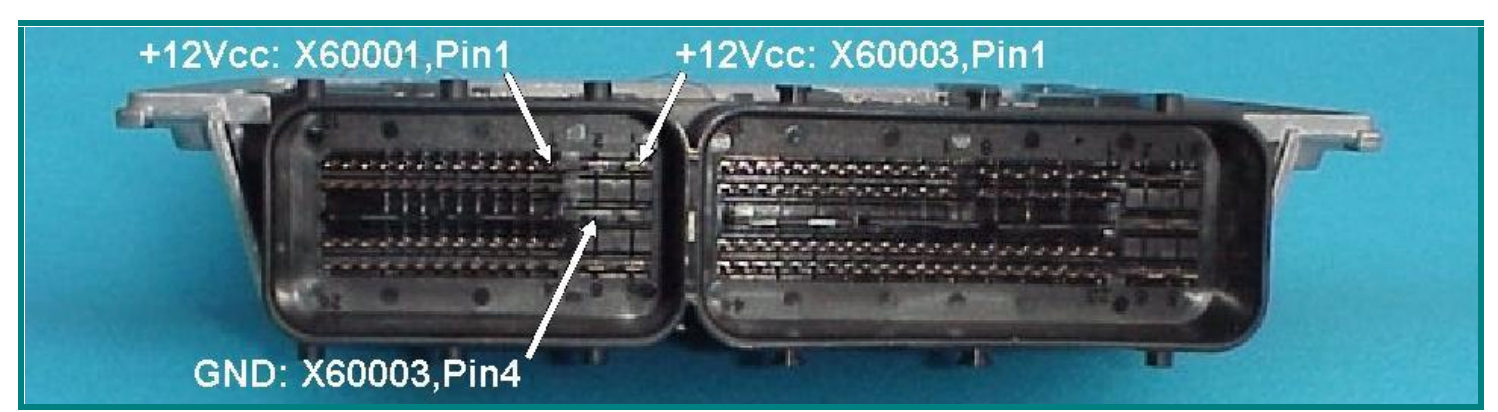

**Рис. А Разъем блока управления Siemens MSV70 (аналогичен блоку MSS65 ).** 

Питание для работы с блоками MSV70 нужно подавать отдельными проводами на контакты показанные на Рис.А

Для связи модуля BDM100 и этого блока Необходимо впаять «нулевой» резистор (перемычку) или соеденить каплей припоя контакты показанные в желтом круге на Рис.В

Для дальнейшей работы будем использовать контактор BDM141. Надежно прижмите его контакты-щупы к необходимым контактам на плате блока.

Соедините кабель-шлейф BDM110 с модулем BDM100 который уже должен быть подключен к вашему компьютеру.

После подачи питания на разъем блока управления, на контакторе BDM141 загорится красный светодиод. Он сигнализирует о подаче номинального напряжения.

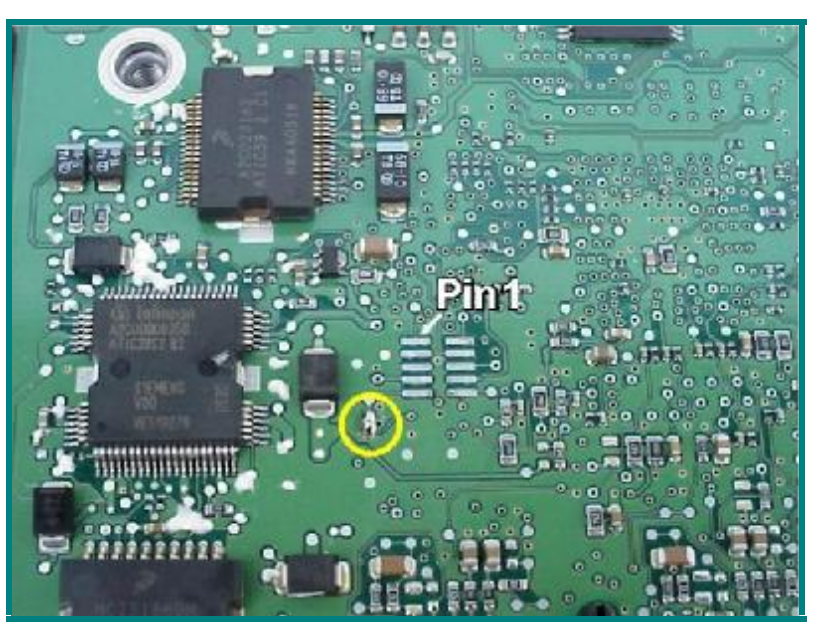

**Рис. B** 

Теперь можно начинать работу с BDM100

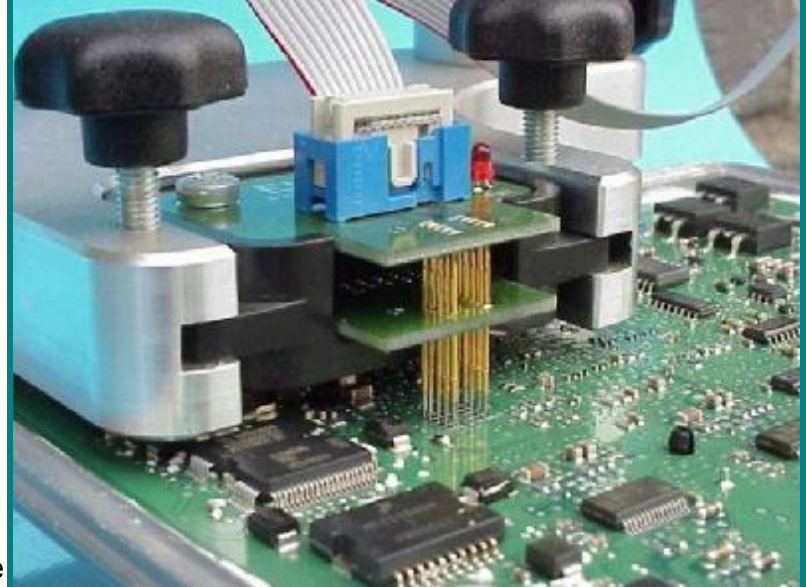

**Рис.C: BDM141 в работе.**

#### **EVC electronic GmbH -20- BDM100 Module**

.

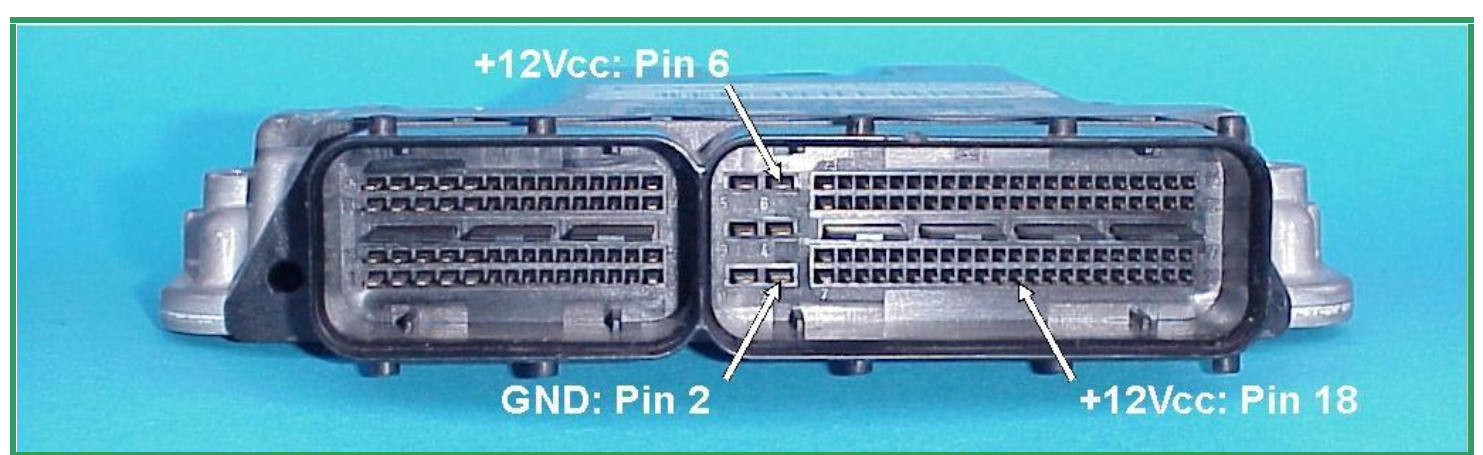

**Рис. A: Разъем блока управления Siemens PPD1.1** 

Для питания блока Siemens PPD1.1 используйте контакты GND и +12V главного разъема блока управления как показано на Рис.А

Далее как обычно соедините щупы-контакть BDM144 с необходимыми контактами на плате блока..

Подсоедините шлейф кабеля BDM110 к модулю BDM100 который уже должен быть подключен к вашему компьютеру.

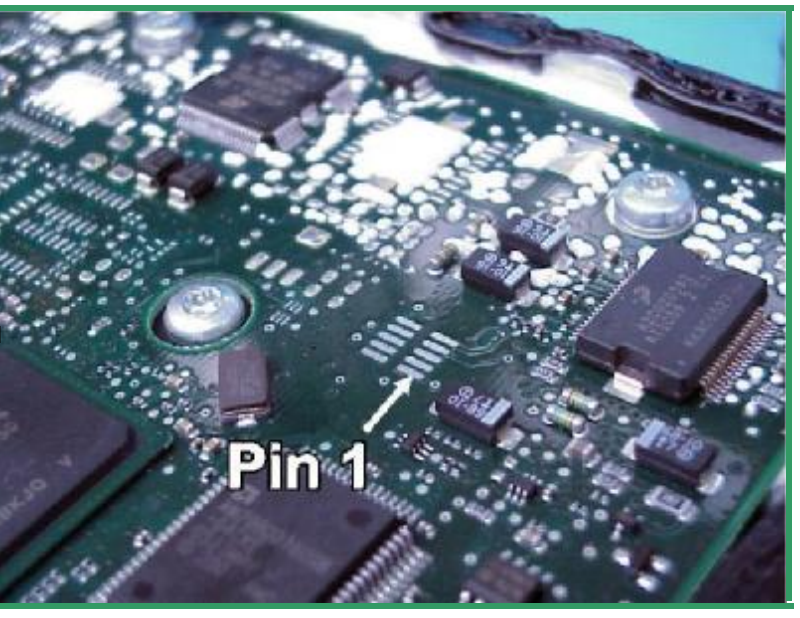

**Рис. B**

После подачи питания на блок управления, загорится красный светодиод на BDM144.

Теперь адаптер BDM100 готов к работе.

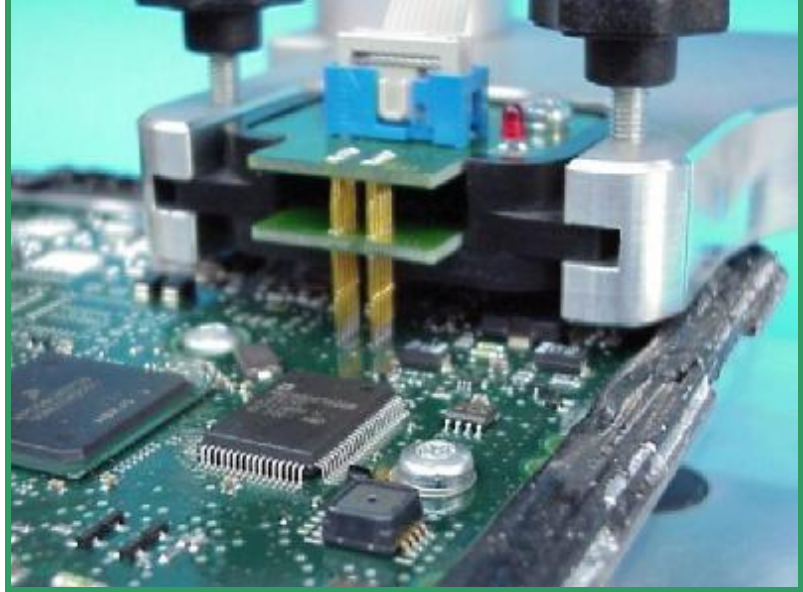

**Pис. C: BDM144** 

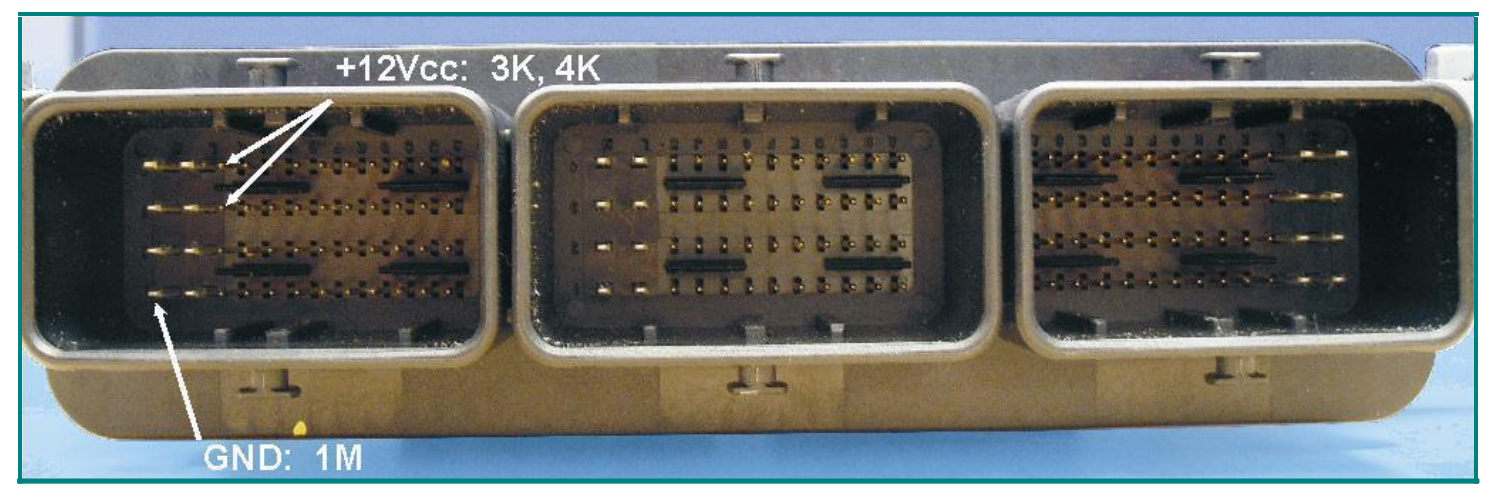

**Рис.A: Разъем блока управления Siemens SID201** 

Для подключения блоков Siemens SID201 нужно использовать внешний источник питания. Подключите «минус» и +12В к контактам блока как показано на рисунке А.

Для питания используйте стабилизированный источник питания или соедините разъем Эбу с проводкой автомобиля..

**! Внимание !** Всегда помните, что блок соединенный с проводкой автомобиля уже подсоединен к аккумуляторной батарее.

**Прежде чем подсоединять разъем блока, Рис.В Расположение контактов и PIN 1 . Пожалуйста убедитесь что зажигание выключено.** 

Осторожно, чтобы ничего не замкнуть, разместите устройство BDM141 над платой блока. Обеспечьте надежный контакт щупов BDM141 с контактактами на плате.

После подачи питания на ЭБУ и индикации красного светодиода на BDM141, можно приступать к работе по репрограммингу Модулем BDM100.

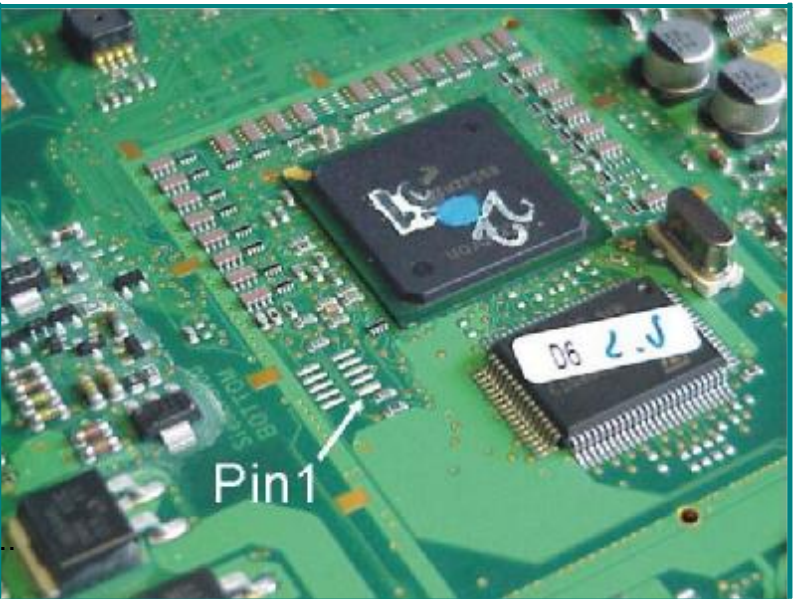

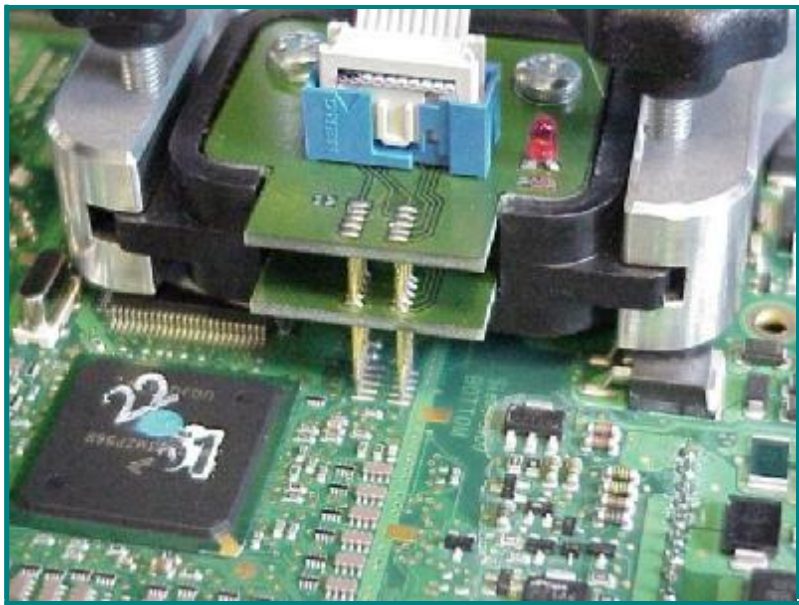

**Рис. C: BDM141 .**

## **Распиновка для блоков Siemens SID202 и SID803A**

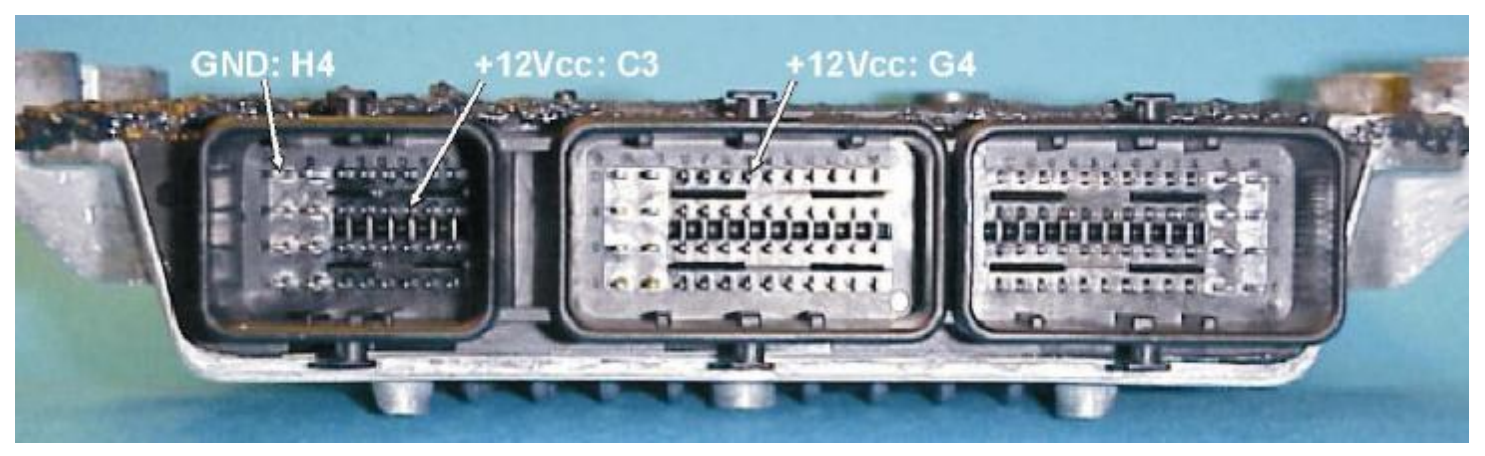

**РисA: Распиновка для подключения питания блоков SID202 а так же блоков Siemens SID803(A) .**  Эта инструкция для блоков SID202 Так же справедлива и для SID803A.

Подключите отдельные провода с подходящими фишками на контакты GND и +12V для подачи питания на ЭБУ Siemens SID202 согласно распиновке показанной на Рис.А.

Используйте стабилизированный блок питания или подключите главный разъем блока к проводке автомобиля.

**! Внимание !** Всегда помните, что блок Подключенный к проводке автомобиля

#### **Пожалуйста, перед соединением разъема убедитесь что зажигание выключено.**

Осторожно, чтобы ничего не замкнуть, разместите устройство BDM141 над платой блока. Обеспечьте надежный контакт щупов BDM141 с контактактами на плате.

После подачи питания на ЭБУ и индикации красного светодиода на BDM141, можно приступать к работе по репрограммингу Модулем BDM100.

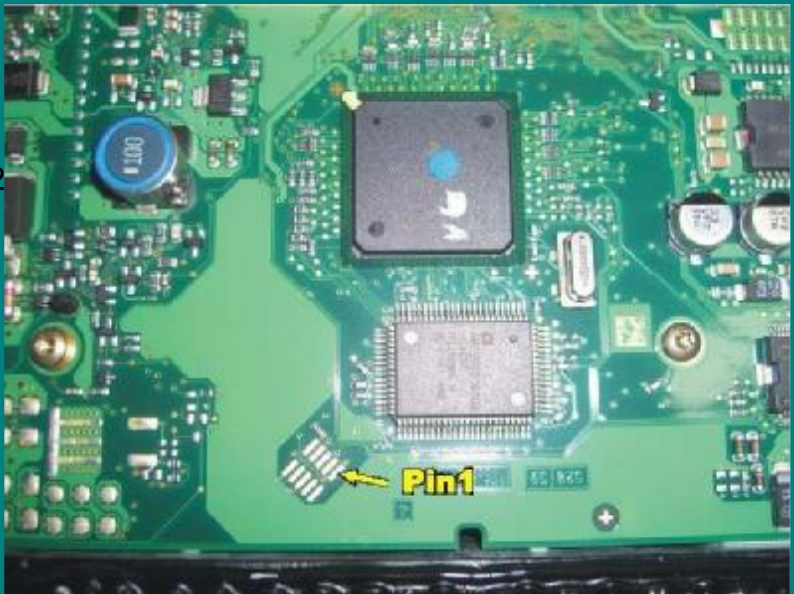

Уже соединен с аккумуляторной батареей Рис.В Контактная площадка и положение PIN1

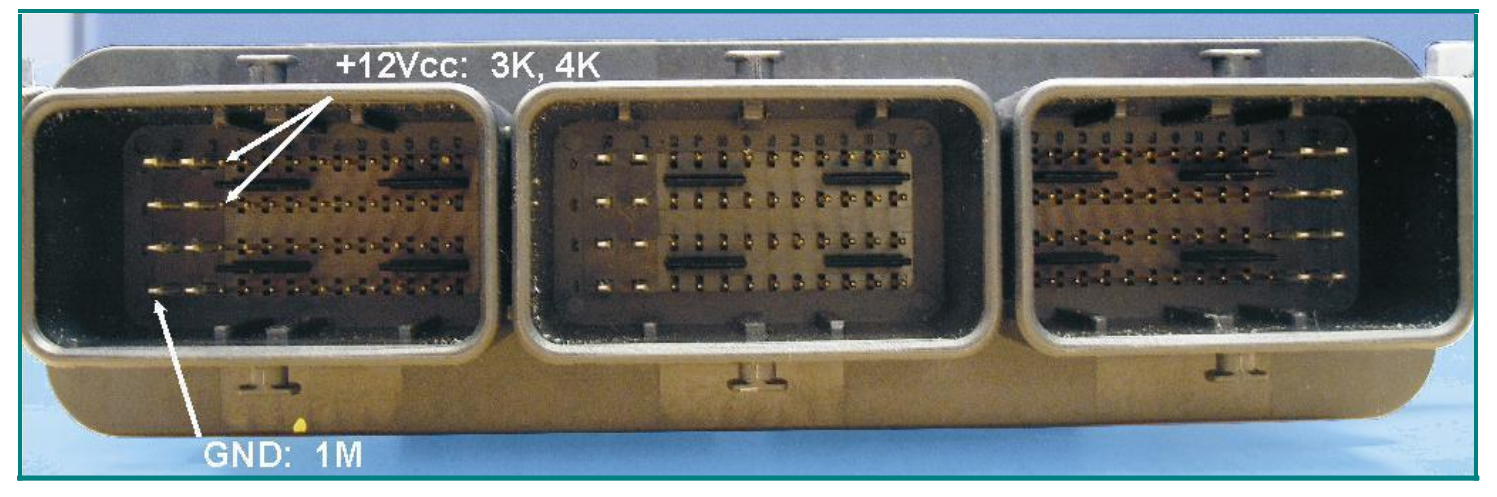

**Рис.A: Распиновка разъема блока SID203 а так же аналогичного блока Siemens SID201 для подачи питания.**

Используя распиновку блока изображенную На Рис. А подключите питание блока на соответствующие контакты разъема.

Используйте стабилизированный источник питания или подключите разъем блока к проводке автомобиля.

**! Внимание!** Незабывайте, что блок подсоединенный к проводке автомобиля уже будет подсоединен к аккумулятору. Перед соединением проверьте что зажигание выключено.

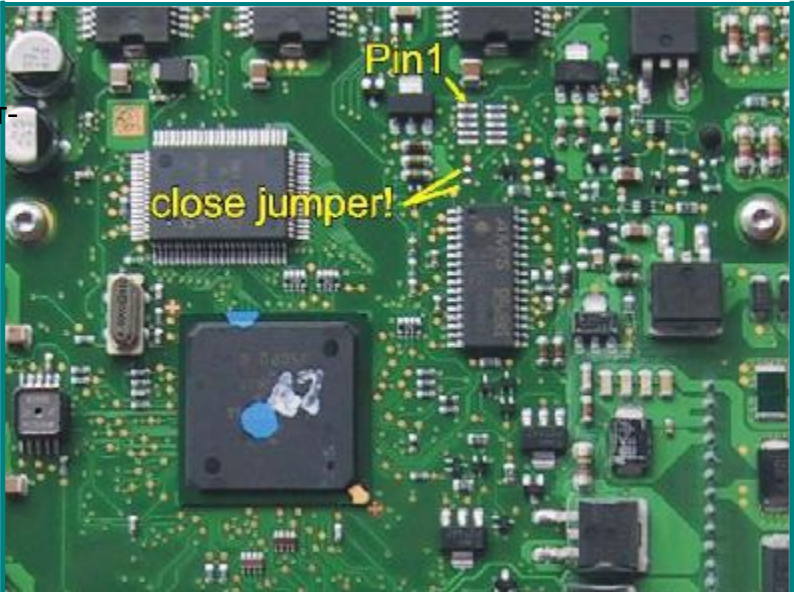

 **Рис B: расположение BDM- Pads Siemens SID201** и перемычки для доработки блока.

Выполните необходимые действия с контактором BDM 141.

Для соединения модуля BDM100 и ЭБУ Нужно доработать блок путем установки перемычки. Место расположения указано на

Рис.В

.

.

После подачи питания на разъем блока, на контакторе BDM141 должен загореться красный светодиод. Это свидетельствует о подаче необходимого номинального напряжения.

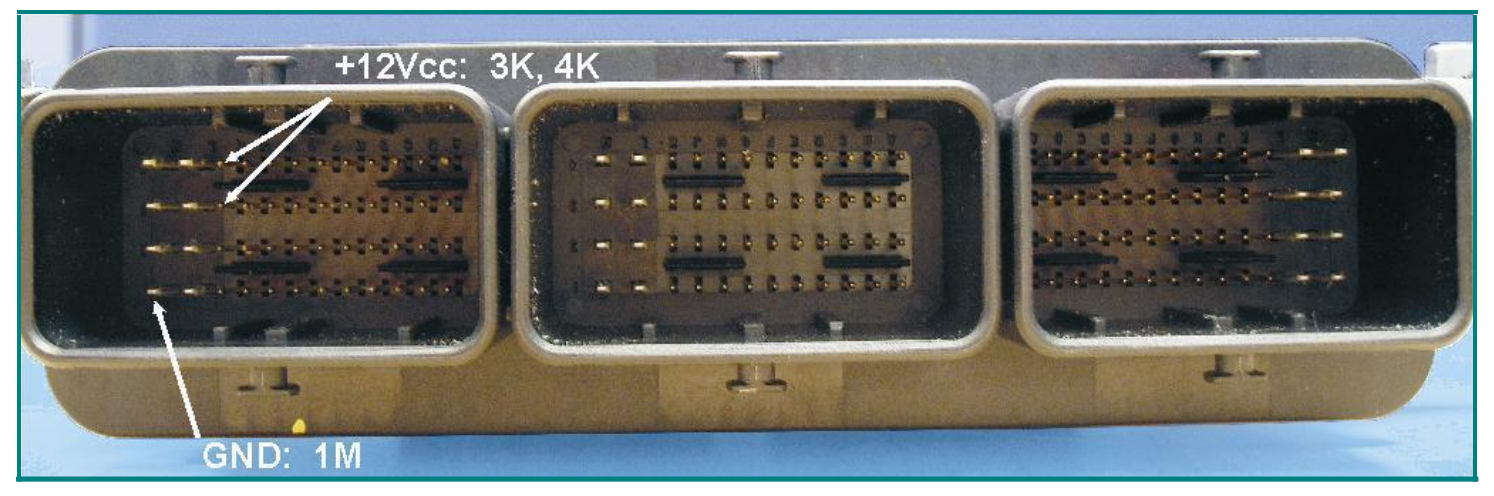

**Рис.A: Подсоединение питания на блоках SID204 аналогично блокам Siemens SID201** 

Для подачи питания на блоки Siemens SID204 используйте распиновку, показанную на иллюстрации «А».

Лучше использовать стабилизированный источник питания или подсоединить разъем блока к проводке автомобиля.

**!Внимание!** Помните, что при присоединении разъема к эл.проводке автомобиля, ЭБУ уже будет соединен с аккумулятором. **Поэтому всегда убеждайтесь перед подсоединением разъема что зажигание выключено. Рис. B: Расположение контактов и PIN на плате ЭБУ** 

В подключении к контактам для программироваия нам поможет устойство BDM141. Сделайте необходимые операции по его подключению. Убедитесь в надежности контакта, отсутствию замыканий.

После подачи питания на разъем ЭБУ и индикации красного светодиода на BDM141 можно приступать к дальнейшим действиям

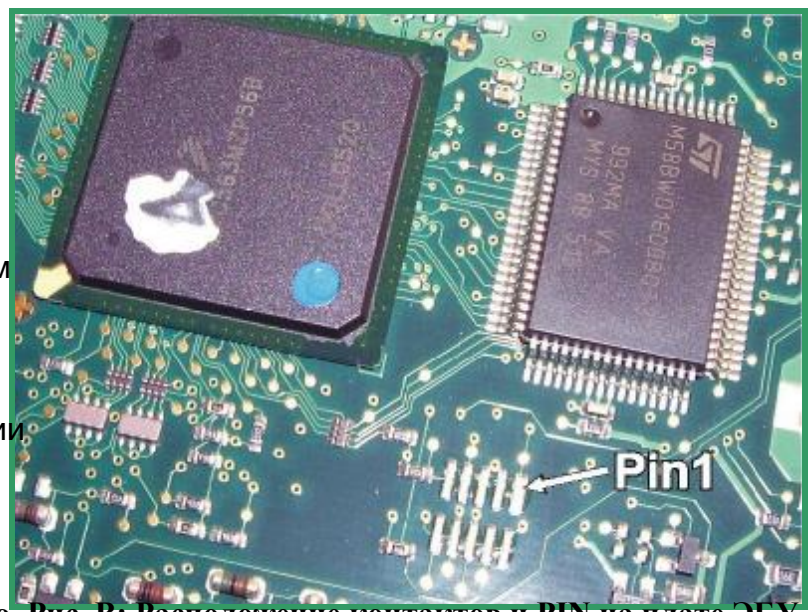

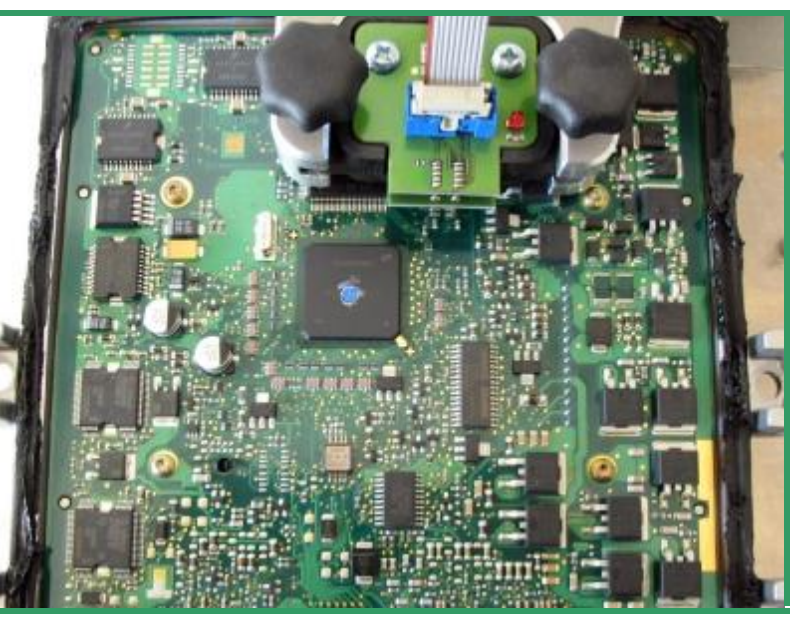

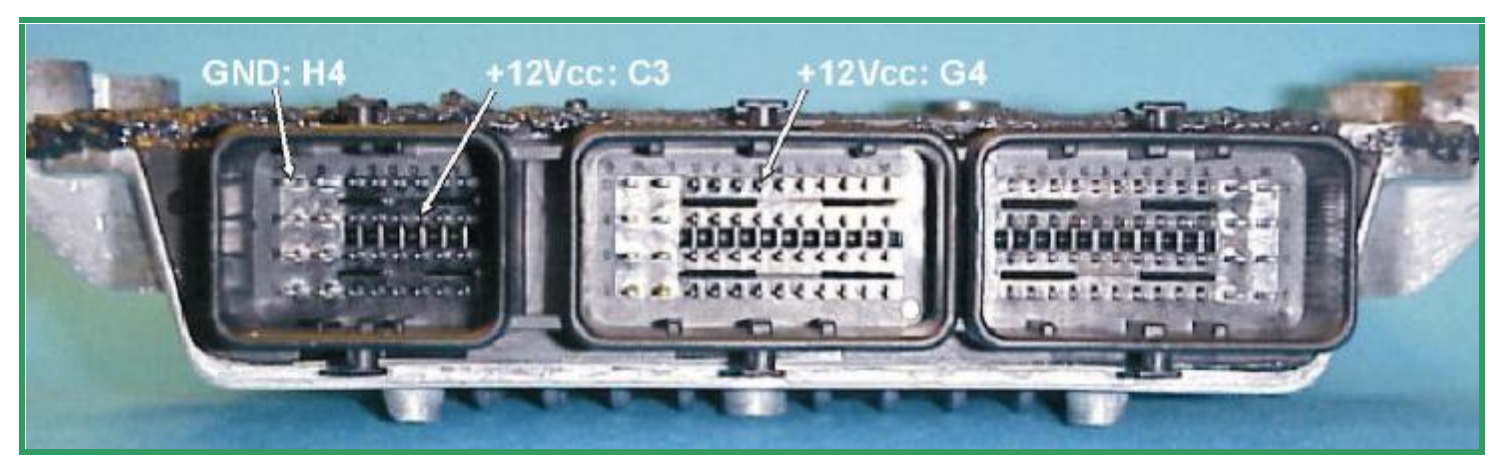

**Рис.А: Распиновка по питанию для блоков Siemens SID206 ECU аналогично блоку Siemens SID803** 

Для подключения питания блока Siemens SID206 используйте распиновку Показанную на Рис.А .Подключите GND и +12V на соответствующие пины разъема ЭБУ.

Для работы с этим блоком нужна его доработка. Установите перемычку в место указанное стрелкой.

Лучше использовать стабилизированный источник питания или подсоединить разъем блока к проводке автомобиля.

**!Внимание!** Помните, что при присоединении разъема к эл.проводке автомобиля, ЭБУ уже будет соединен с аккумулятором.

**Поэтому всегда убеждайтесь перед подсоединением разъема что зажигание выключено**

Осторожно, чтобы ничего не замкнуть, разместите устройство BDM141 над платой блока. Обеспечьте надежный контакт щупов BDM141 с контактами на плате.

Зафиксируйте контактор BDM141.

После подачи питания на главный разъем блока управления на контакторе BDM должен загореться красный светодиод, сигнализирующий о подаче номинального питания.

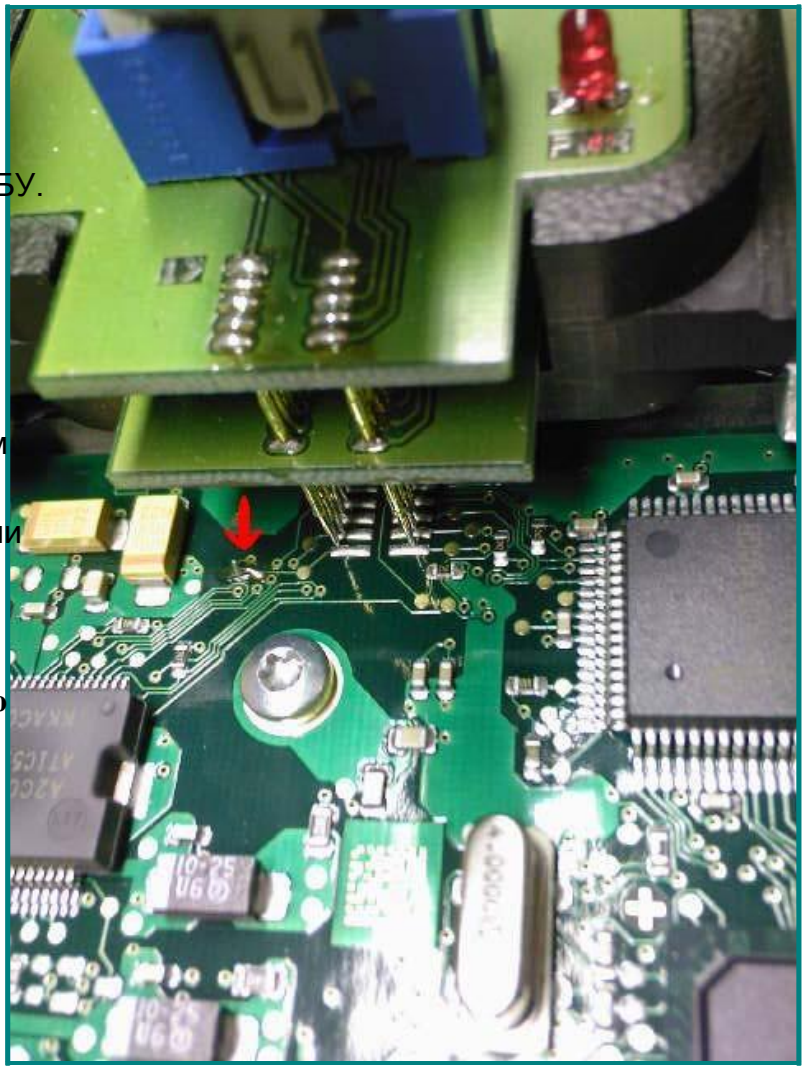

**Рис. B: BDM141 в работе с Siemens SID206.** 

**Не забудьте поставить перемычку. Показано красной стрелкой.**

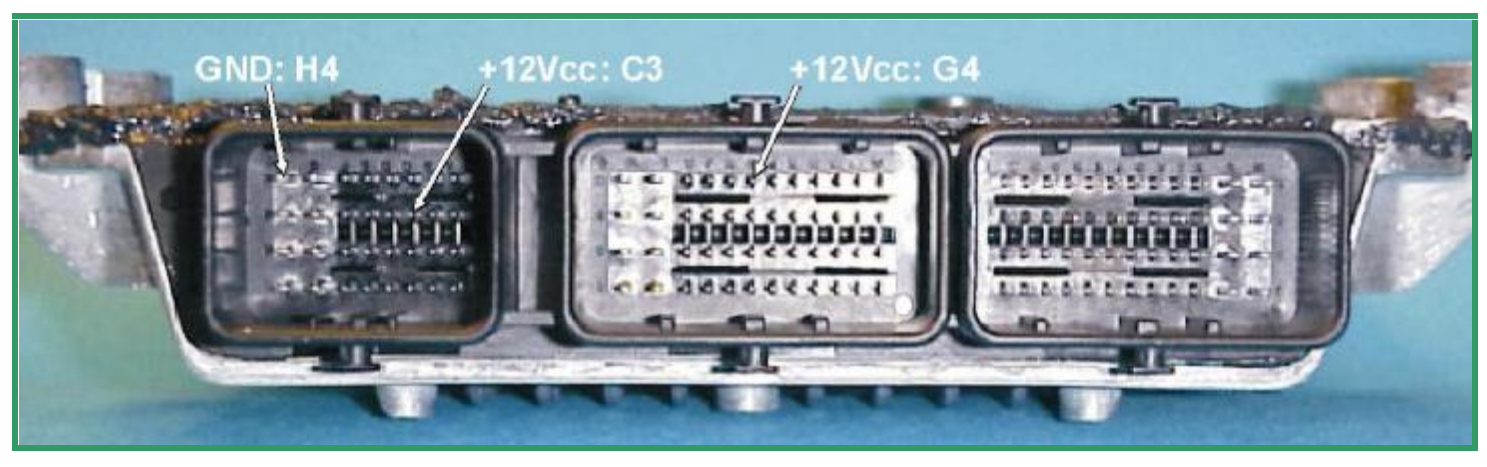

**Рис.А Разъем блока управления Siemens SID803 .** 

На Рис.А можно увидеть распиновку главного разъема блока Siemens SID803 для подачи внешнего питания. Подсоединит GND и +12V к соответствующим контактам отдельными проводами.

Используйте профессиональный, стабилизи рованный источник питания или подсоедените разъем блока к автомобильной проводке.

**! Внимание !** Помните что блок подсоединенный к проводке авто, уже соединен с АБ.

#### **Перед соединением проверьте чтобы зажигание было выключено!**

Осторожно, чтобы ничего не замкнуть, разместите устройство BDM141 над платой блока. Обеспечьте надежный контакт щупов BDM141 с контактами на плате.

Зафиксируйте контактор BDM141 После подачи питания на главный разъем

блока управления на контакторе BDM должен

загореться красный светодиод,

сигнализирующий о подаче номинального напряжения.

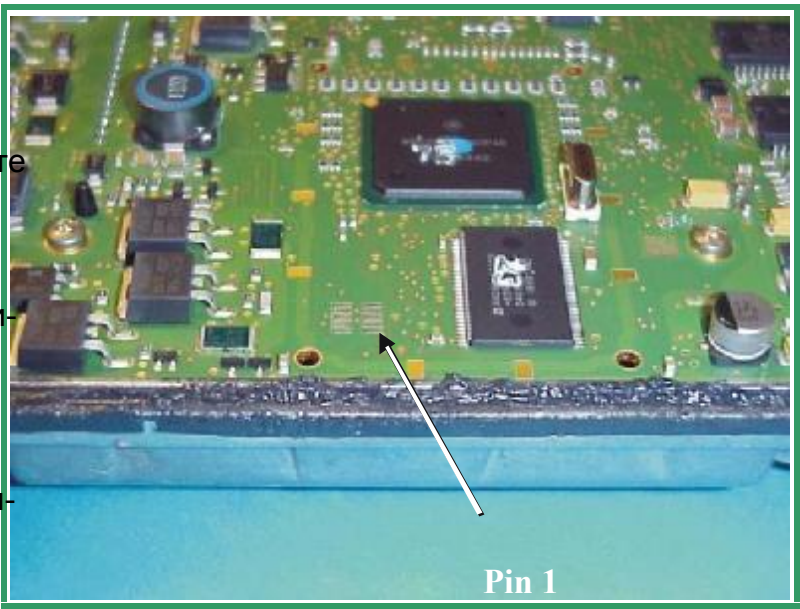

**Pис. В: Расположение BDM-** Pads на плате Siemens SID8

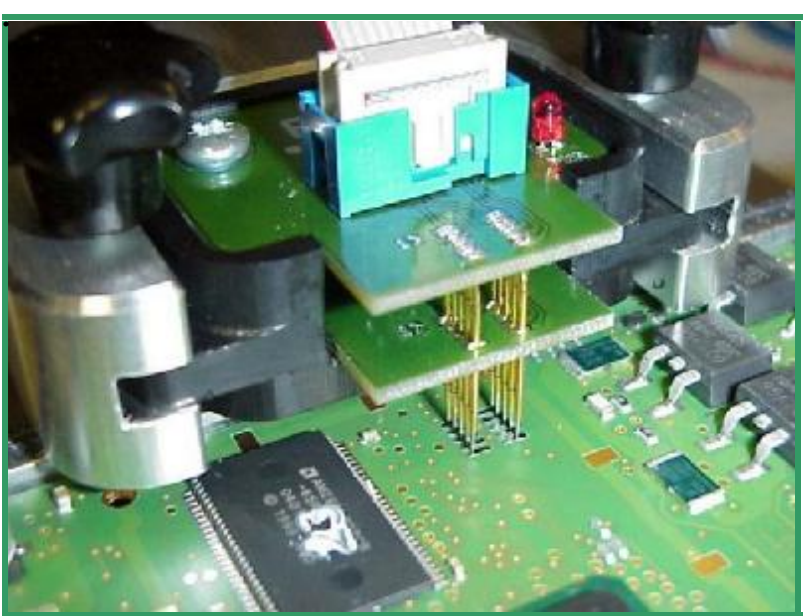

**Pис. C: Контактор BDM141 в работе.**

## **Распиновка для блоков SIM266**

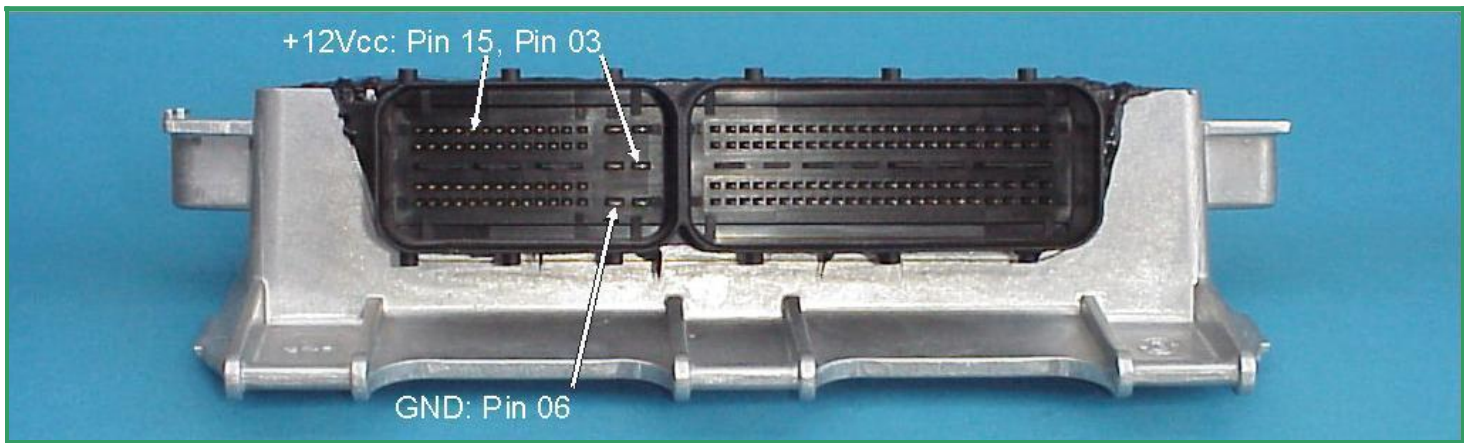

**Рис.А Разъем блока управления SIM266** 

На блоках SIM266 питание нужно подавать на контакты разъема блока управления как показано на рис. А.

Используйте отдельные провода GND и +12V для соединения с разъемом ECU.

Несмотря на то, что на блоках Siemens SIM 266 нет привычной площадки контактов, устройство BDM145 предусматривает решение подключения к контактам BDM, которые разбросаны по разным частям платы блока управления.

Расположение контактов можно увидеть на рис. В

Используйте твердую подкладку под блок управления что бы выровнять плату в горизонтальном положении. Толщина 10mm ….и размером 100mm x 150mm.

Теперь соберите BDM145 и осторожно опустите подпружиненные щупы на необходимые контакты. Это можно увидеть на рис. С

Проверьте еще раз правильность подключения контактов перед подачей питания.

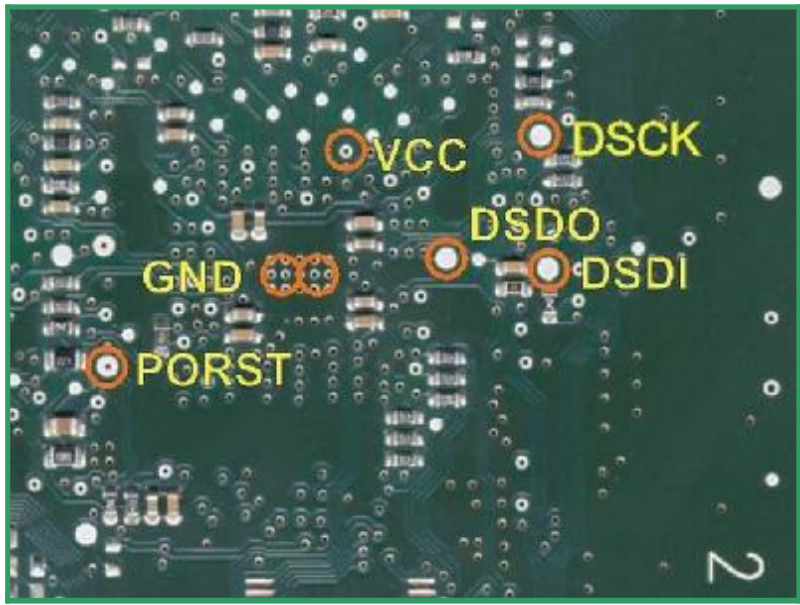

**Рис. B**

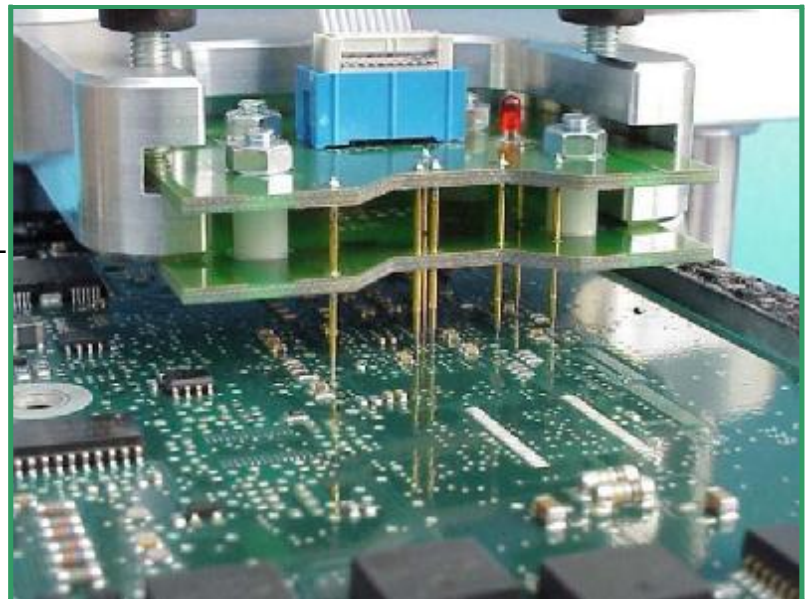

**Рис C: Для лучшего контакта, опускайте контакты так, чтобы их подпружиненная часть сжалась не менее 2 мм.**

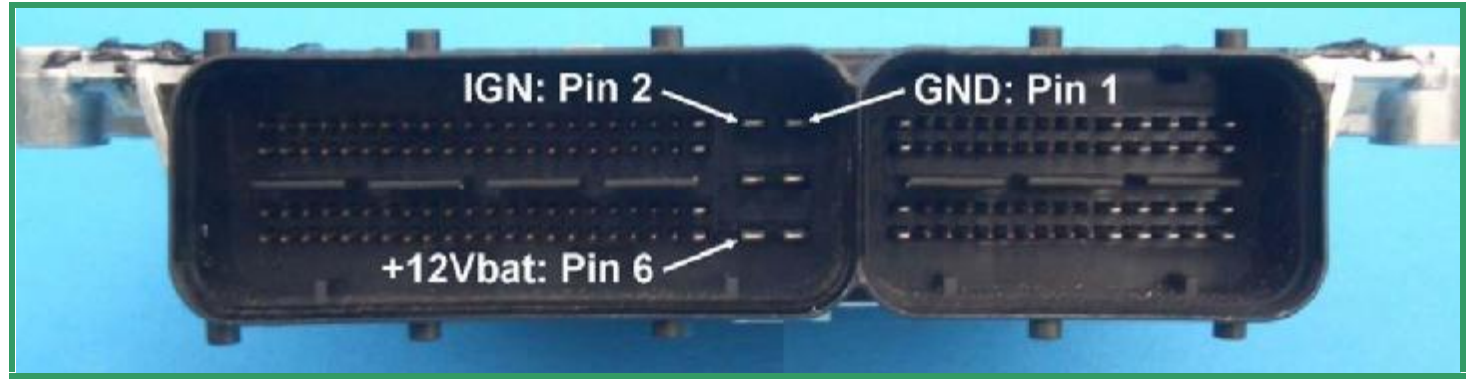

**Рис.А Разъем блока управления SIM2K** 

На блоках управления SIM2K для подключения питания используются большие контакты разъема блока управления.

Подсоедините отдельными проводами GND, IGN, и +12В по распиновке показанной на рис.А На рис. А

Внимание:

На плате SIM2K 12-контактная площадка BDM располагается как на рис. В

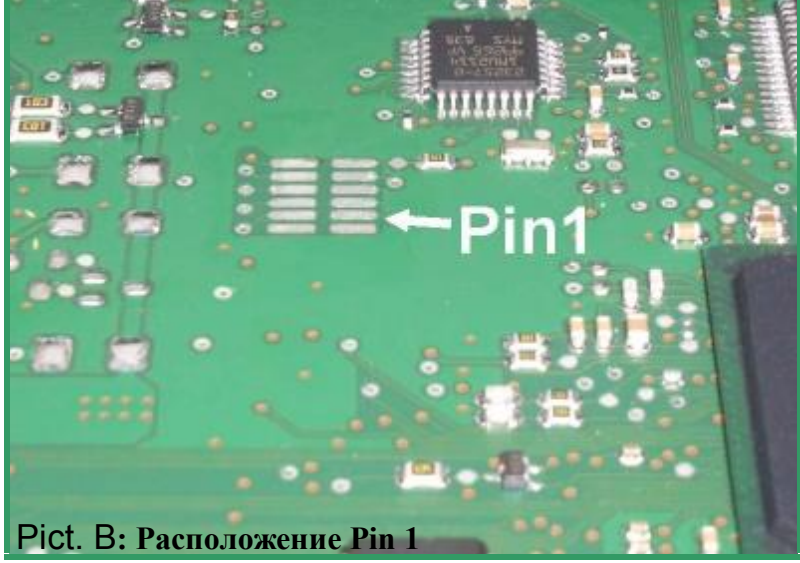

**Десять щупов-контактов устройства**

**BDM144 контактируют только с десятью «нижними» контактами.** 

Это хорошо видно на иллюстрации «С».

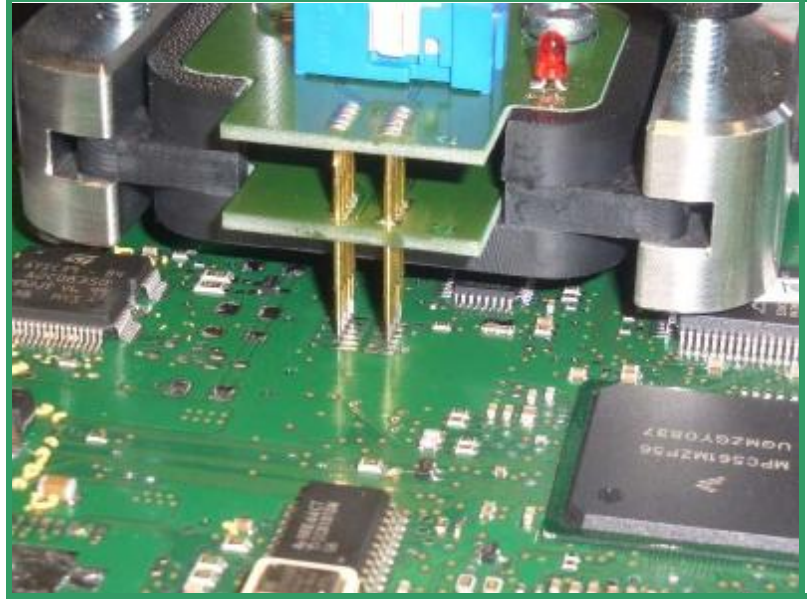

**Рис. C: BDM144 на плате блока SIM2K .**

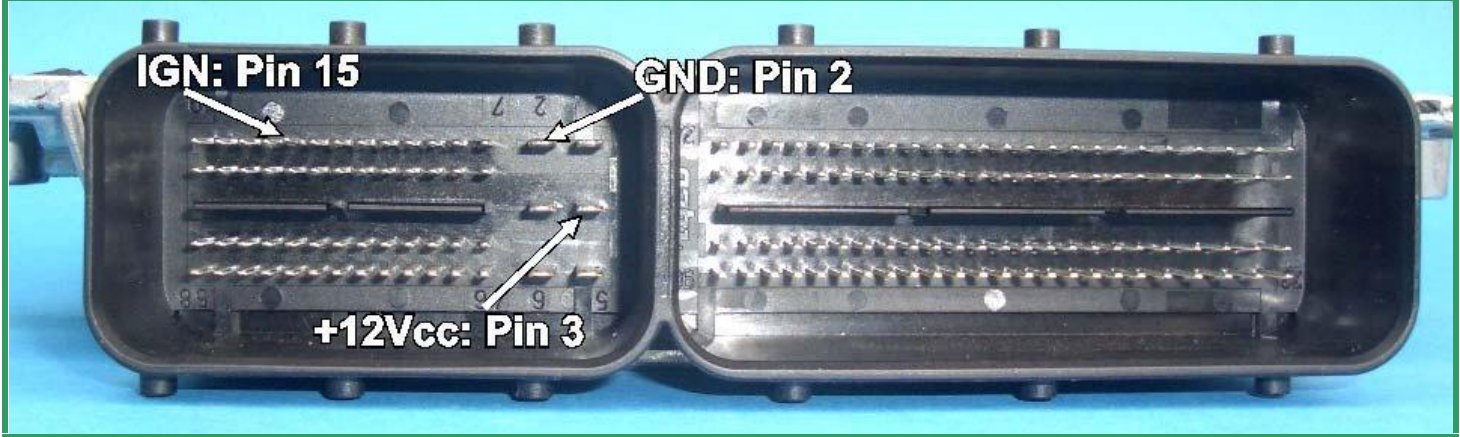

.

**Рис.А Разъем блока управления SIM90P** 

Для подачи питания на блоки SIM90P используйте отдельные провода с подходящими наконечниками. Подсоедините GND, IGN и +12Vcc к контактам показанным на Рис.А

Позиция Pin 1 показана на иллюстрации В.

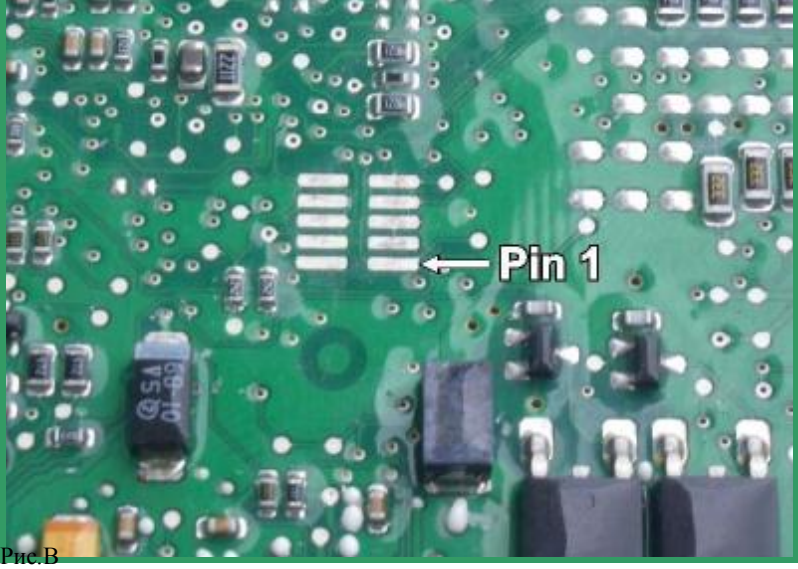

Соединение BDM с боком управления лучше производить с помощью контактной платы BDM141.

Для программирования блока управления нужно сначала подготовить

плату. На той стороне платы где находится контроллер, нужно сделать перемычку как показано на Рис. С. Это можно сделать каплей припоя..

Это соединение не влияет на работу блока управления, и поэтому можно оставить эту перемычку после необходимых работ по репрограммингу.

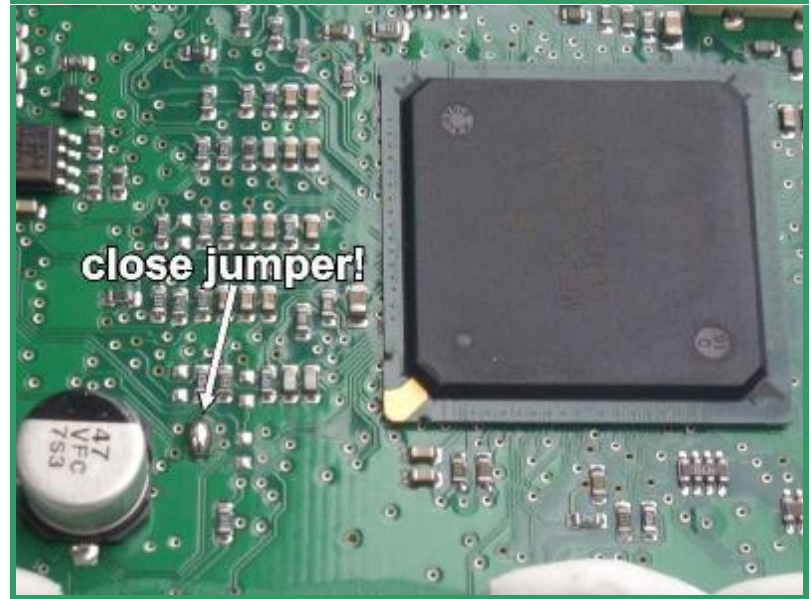

**Рис. C: Расположение перемычки.** 

## **Распиновка для блоков Siemens SIMOS-6.x**

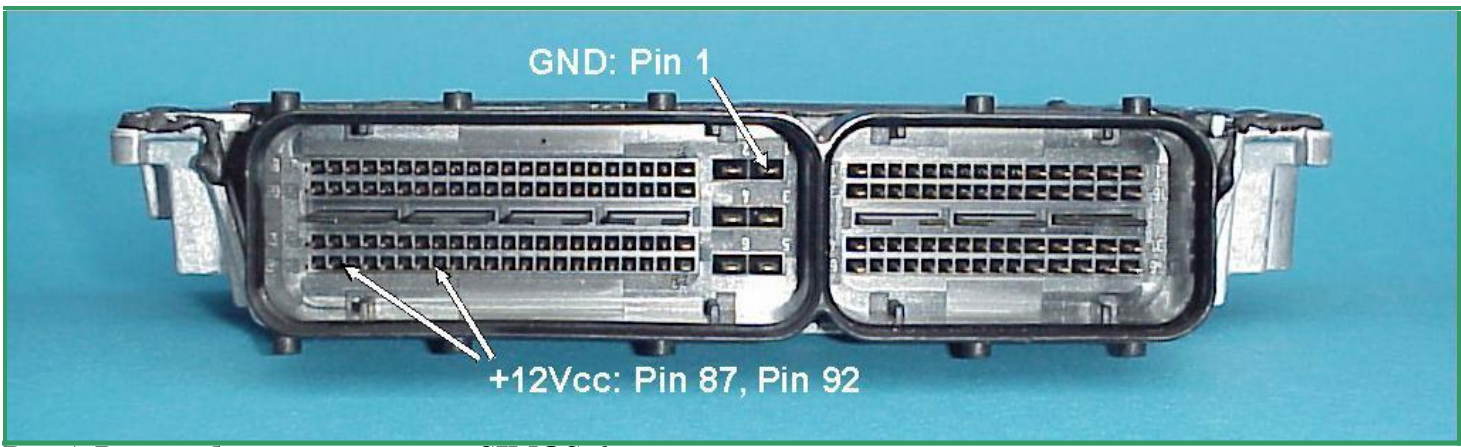

**Рис.А Разъем блока управления SIMOS-6.x серии**

На блоках Siemens SIMOS-6.x питание подается на контакты разъема блока отдельными проводами. «Минус» Pin 1, +12B Pin 87 и Pin 92 как показано на рис. А

Не смотря на то, что контакты для репрога **BDM в этих блоках выглядит не как обычно и** контакты разбросаны по всей плате (показано на рис.В) , с помощью устойства BDM146 можно легко работать с этим блоком Нужные контакты отмечены оранжевыми кружками. Рекомендованный район расположения платы BDM146 показан синим затенением. Это можно увидеть на рисунке В.

DSDO

**Рис.В**

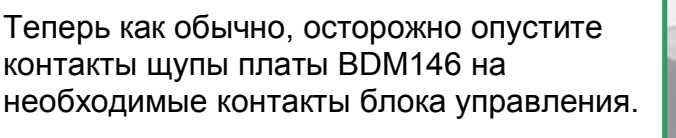

Как это происходит наглядно показано на рис. С

Затем соедините кабель BDM110 с модулем BDM100, который уже должен быть соединен с вашим компьютером.

Сравните еще раз правильность соединения контактов по рис.В перед подачей питания на устройства BDM.

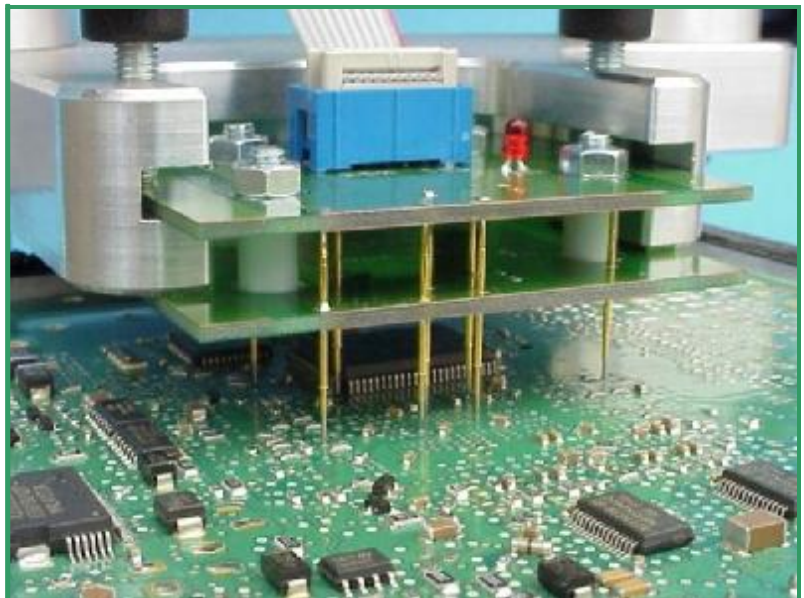

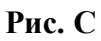

## **Назначение контактов BDM-Port**

На большинстве блоков управления

PIN 1 никак не промаркирован.

 Иллюстрации ниже показывают как можно легко определить расположение

Pin 1 на контактной площадке

BDM-порта в большинстве случаев.

На рисунке 1 показана распиновка  $\blacksquare$  **Power**  $(+3.3 \text{ V})$ стандартного Motorola (TM) BDM-порта.

Видно, что два контакта заземлены. Это контакты 3 и 5. PIN 1 располагается рядом с ними.

Контакты которые заземлены, можно легко найти мультиметром.

Вот иллюстрации показывающие эти

шаги:

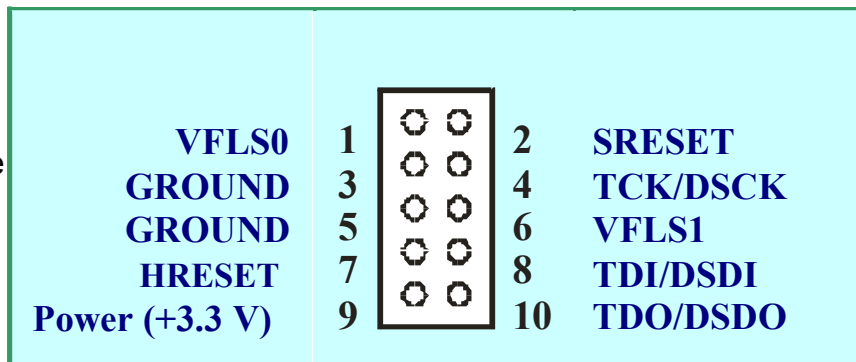

Рассмотрите распиновку BDM на рис.1. **Рис. 1: Это стандартная распиновка BDM порта.**

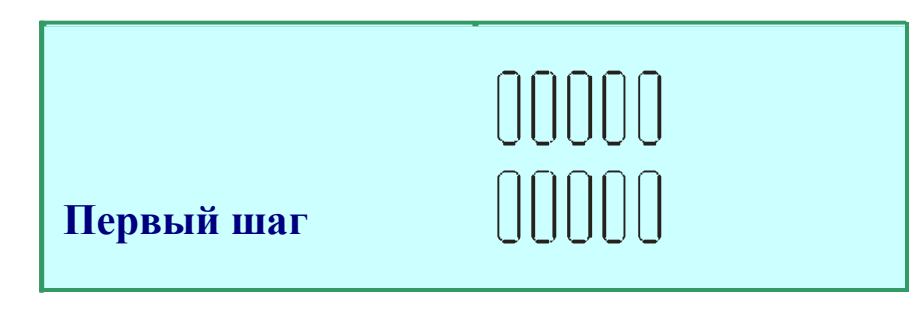

Рис. **2: Это типичное расположение контактов площадки**

**BDM** 

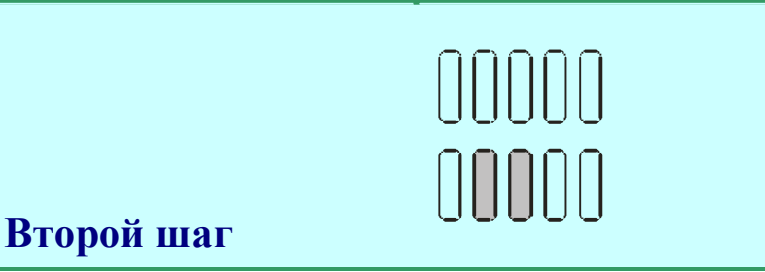

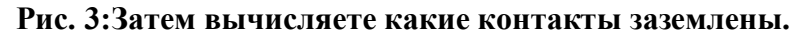

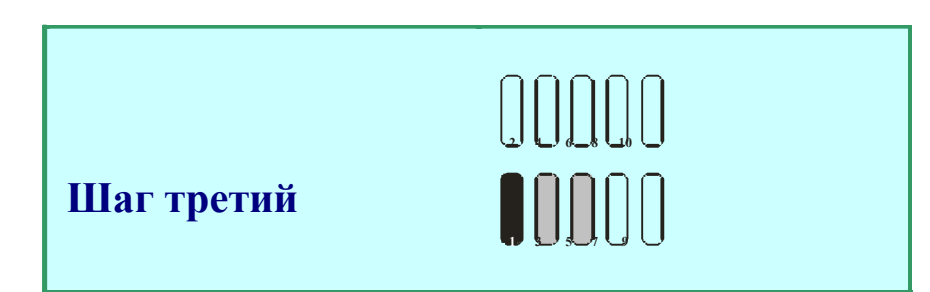

**Рис. 4: Пин 1 будет слева от двух «минусовых» контактов найденных ранее.**

## **Распиновка модуля BDM100**

Рисунок А показывает распиновку 10-ти

контактного разъема расположенного в задней части модуля BDM100.

На блоках управления оборудованных 10-ти контактным BDM-портом соединение может быть установлено простым 10 контактным кабелем. В этом случае нужно узнать расположение пин 1 BDM-порта на плате блока управления

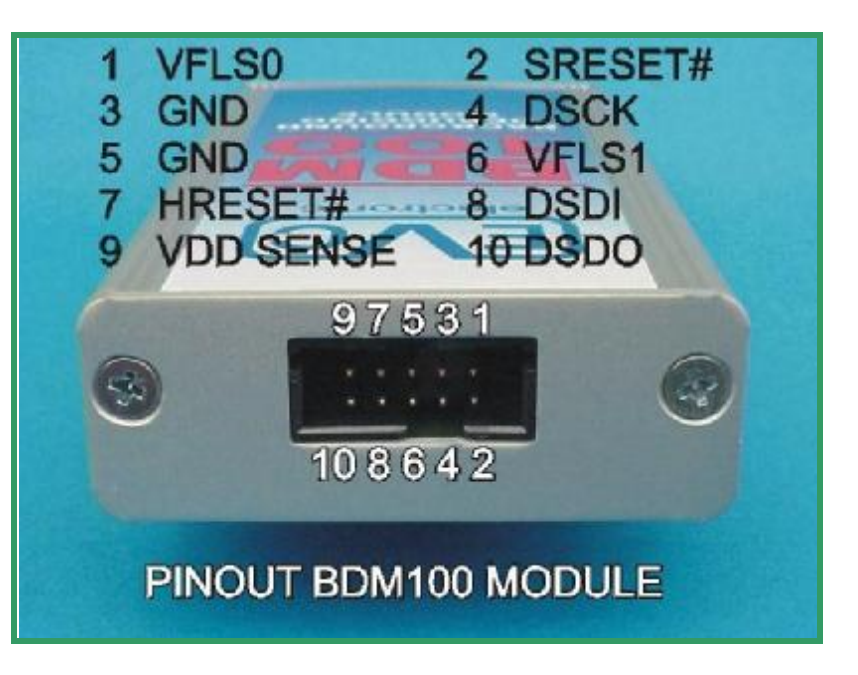

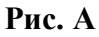

Контактные площадки блоков BOSCH могут отличаются от стандартов MOTOROLA. На рисунке В показаны сигналы и напряжения контактов.

Пожалуйста, приймите во внимание, что в ранних версиях блоков EDC16, на контакте 3.3V (рис.В)….должно быть приблизительно 5V.

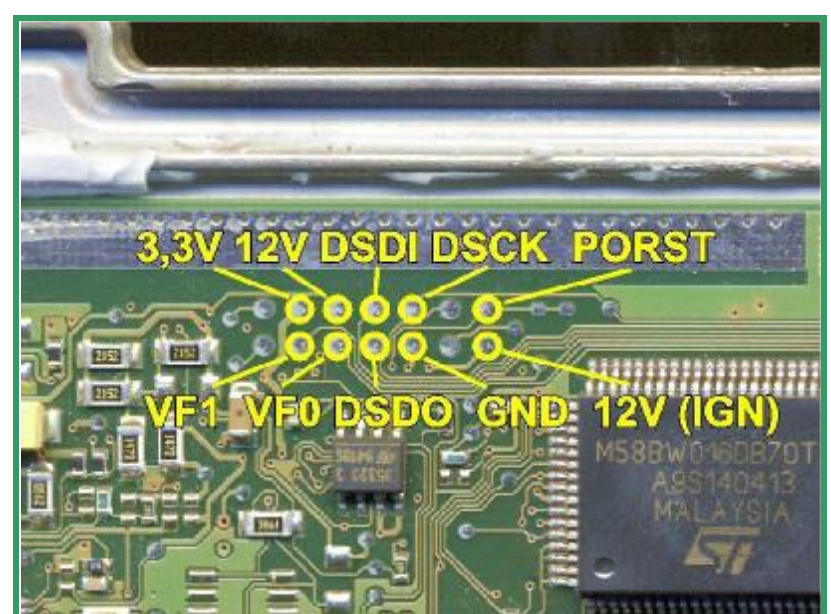

**Рис. B: Распиновка контактов для программирования BOSCH.** 

# **Some ECUs with BDM capability**

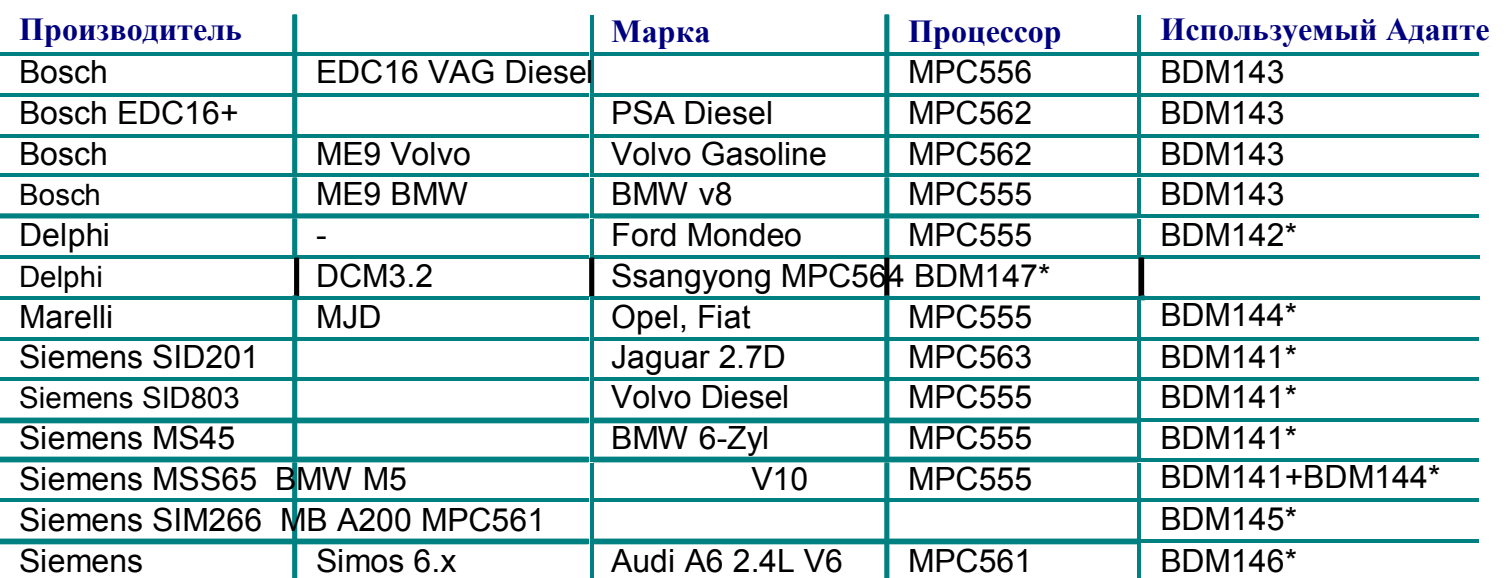

\* для этих блоков необходима внешняя подача питания.. Предпочтительно использовать профессиональный стабилизиованный источник питания.

## **BDM 100 Мануал**

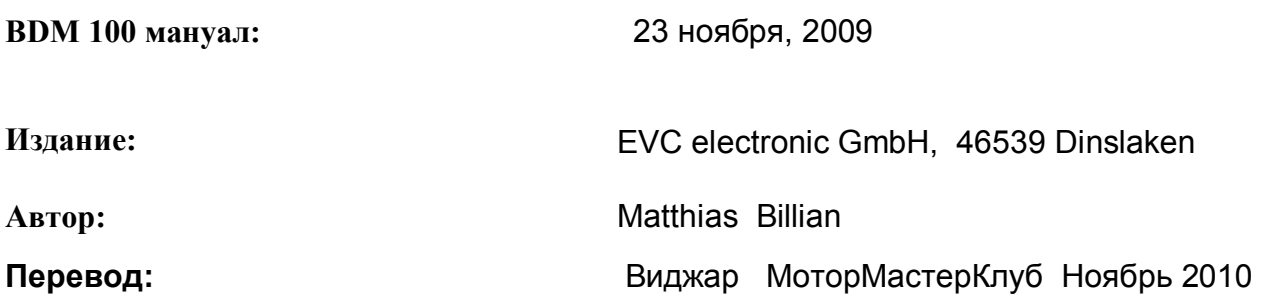

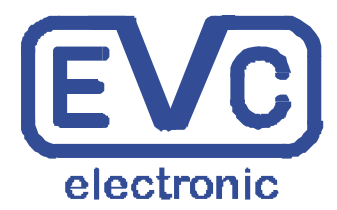

Даже если бы мы описали все детали, со всей возможной точностью, все же мы не можем гарантировать возможные ошибки и недочеты в этом мануале..

**-34-**